# **Fungování aplikace PODA.tv na Apple TV**

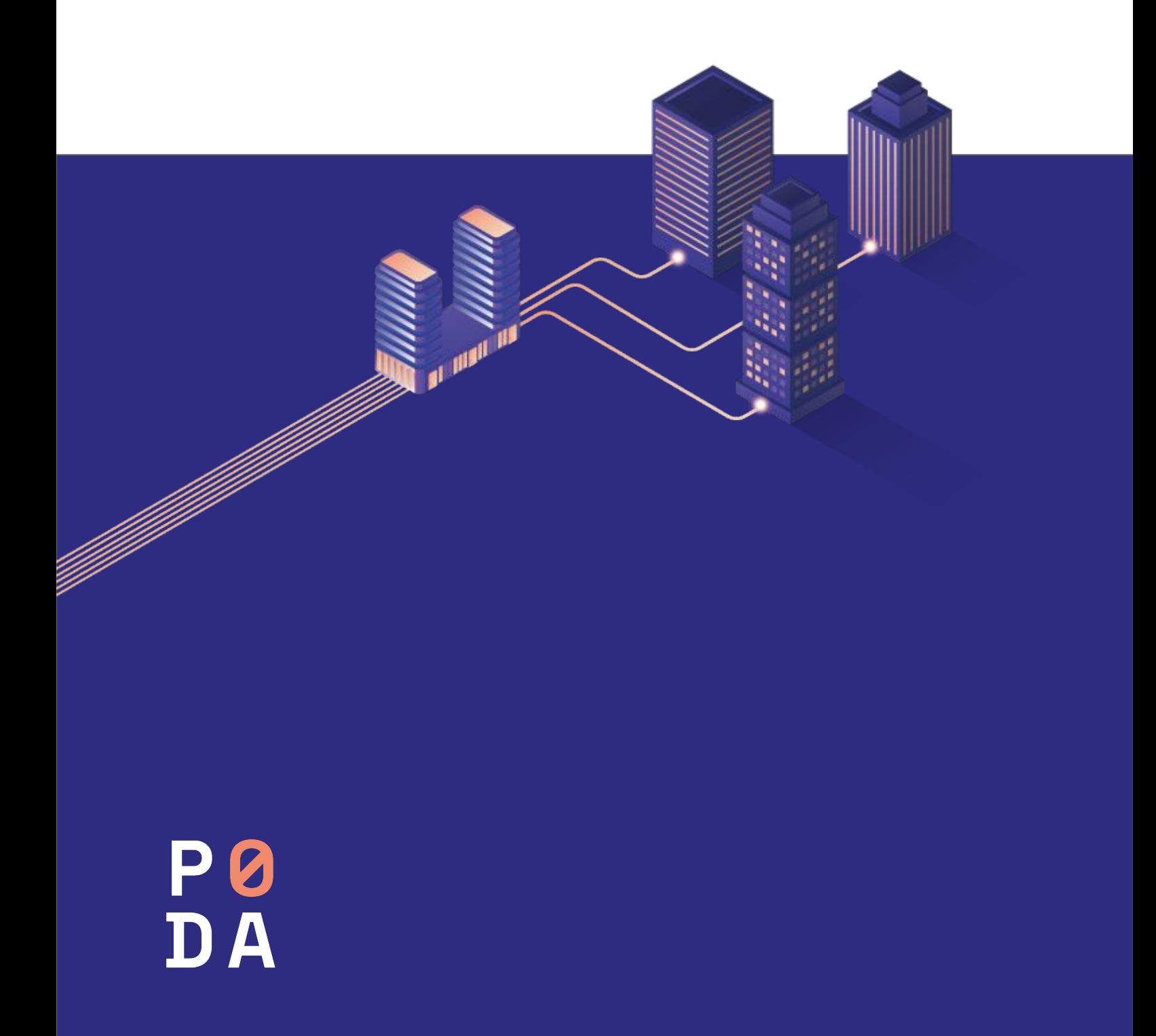

### **1. Zapojení a první spuštění Apple TV**

- Propojte svou Apple TV se svým televizním přijímačem pomocí HDMI kabelu.
- Připojte svou Apple TV k internetu zapojením ethernetového kabelu do modemu/Wi-Fi routeru. V případě, že využijete možnosti připojení přes Wi-Fi, tak budete vyzváni k vybrání vaší Wi-Fi sítě (viz bod č. 2).
- **Lepší kvality i zážitku ze sledování televize dosáhnete při připojení přes ethernetový kabel.** U připojení přes Wi-Fi nemůžeme garantovat kvalitu.

Připojte svou Apple TV do elektrické sítě (kabel nejdříve připojte k Apple TV a následně do elektrické zásuvky).

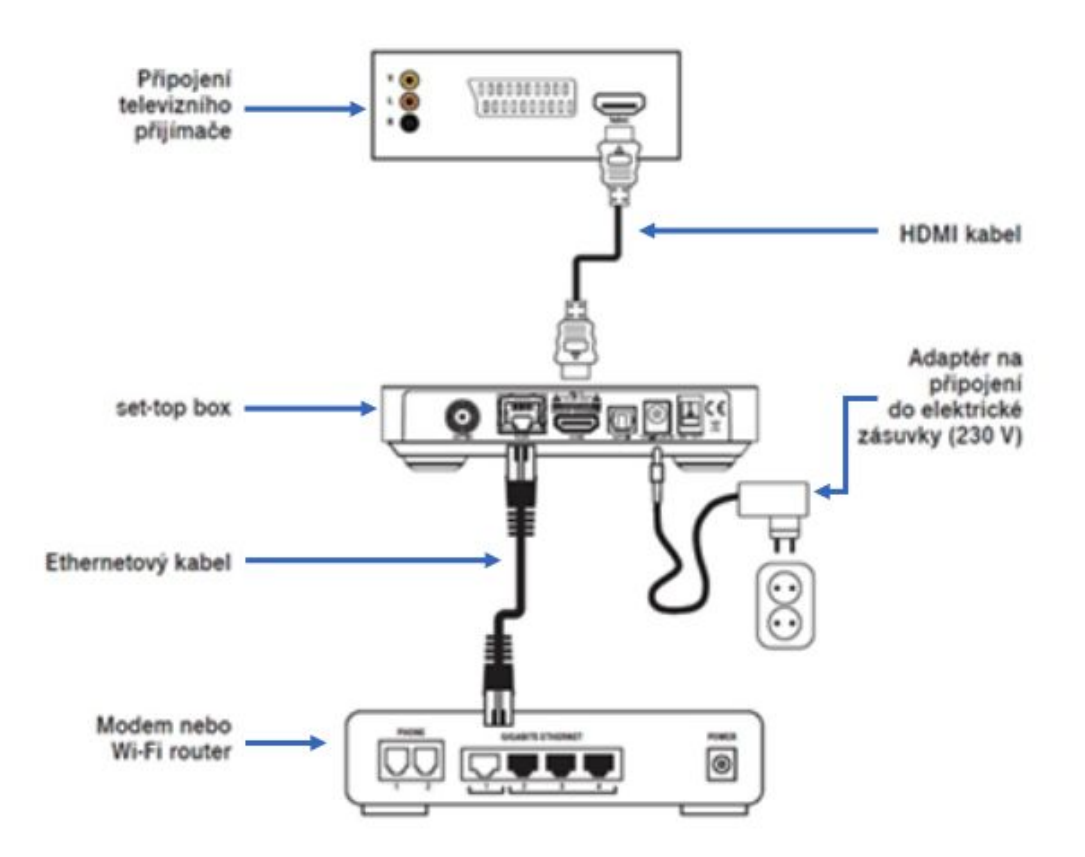

**Upozornění:** Televizní porty na routeru jsou určeny výhradně pro set-top boxy PODA. Při zapojení set-top boxu jiného poskytovatele dojde ke změně konfigurace zapojeného set-top boxu, kterou klient není schopen sám vrátit zpět. Ostatní zařízení pro příjem IPTV musí být zapojeny do NET portu.

Po zapnutí televizního přijímače a set-top boxu zvolte na svém přijímači vstup HDMI, který jste použili na připojení set-top boxu (výběr vstupu HDMI na svém TV přijímači provedete nejčastěji tlačítkem Source/Input  $\Box$  na dálkovém ovladači).

#### **1. Zapojení set-top boxu**

Propojte set-top box se svým televizním přijímačem pomocí HDMI kabelu.

• Připojte set-top box na internet zapojením ethernetového kabelu do modemu/Wi-Fi routeru. V případě, že využijete možnosti připojení přes Wi-Fi, tak budete vyzváni k vybrání vaší Wi-Fi sítě (viz bod č. 2).

• **Lepší kvality i zážitku ze sledování televize dosáhnete při připojení přes ethernetový kabel.** U připojení přes Wi-Fi nemůžeme garantovat kvalitu.

Připojte set-top box do elektrické sítě (kabel nejdříve připojte k set-top boxu a následně do elektrické zásuvky).

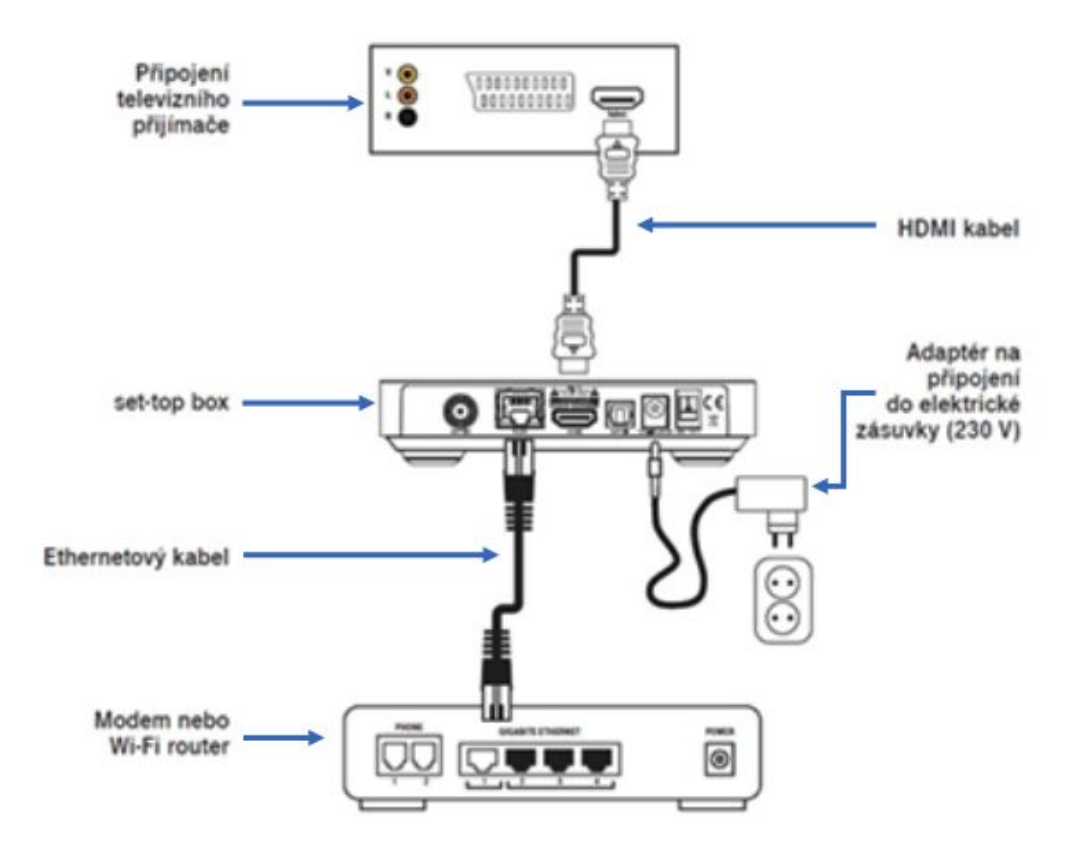

**Upozornění:** Televizní porty na routeru jsou určeny výhradně pro set-top boxy PODA. Při zapojení set-top boxu jiného poskytovatele dojde ke změně konfigurace zapojeného set-top boxu, kterou klient není schopen sám vrátit zpět. Ostatní zařízení pro příjem IPTV musí být zapojeny do NET portu.

Po zapnutí televizního přijímače a set-top boxu zvolte na svém přijímači vstup HDMI, který jste použili na připojení set-top boxu (výběr vstupu HDMI na svém TV přijímači provedete nejčastěji tlačítkem Source/Input  $\Box$  na dálkovém ovladači).

## **2. První spuštění vaší Apple TV**

Při prvním spuštění je nejprve nutné spárovat vaši Apple TV s dálkovým ovladačem.

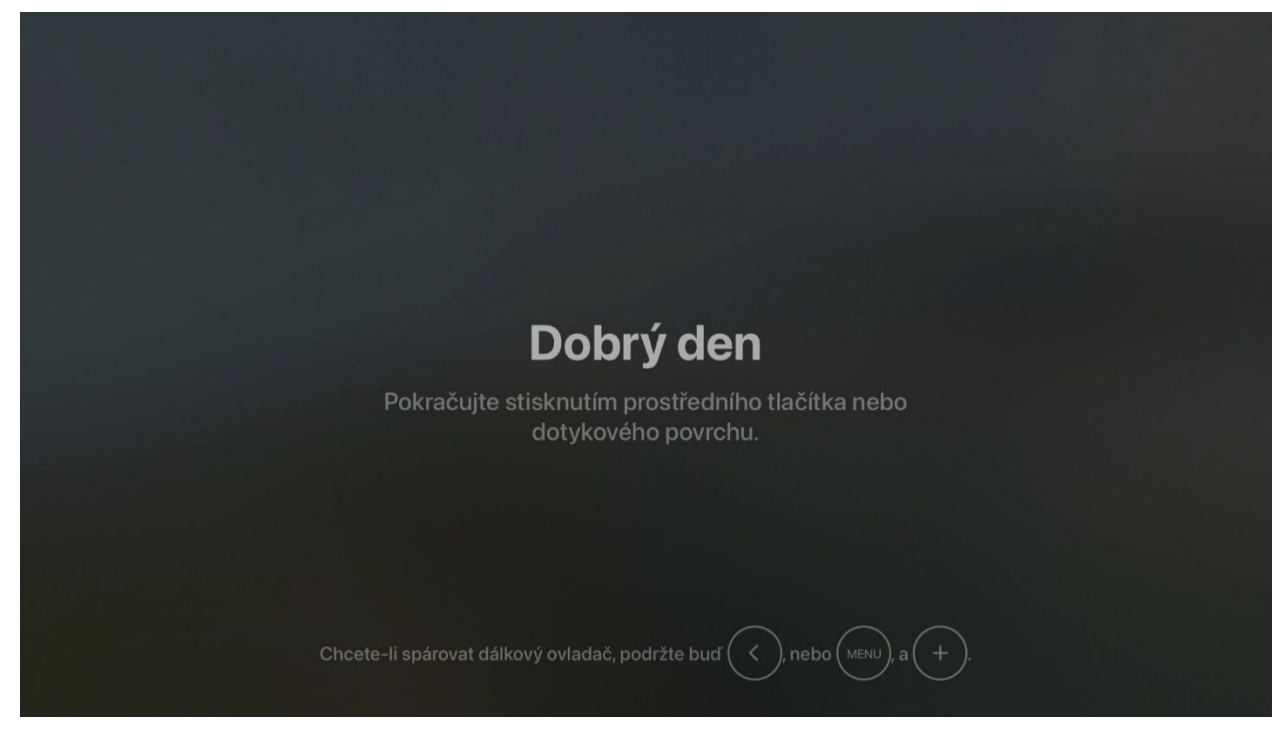

Následně si zvolte jazyk pro komunikaci s Apple TV..

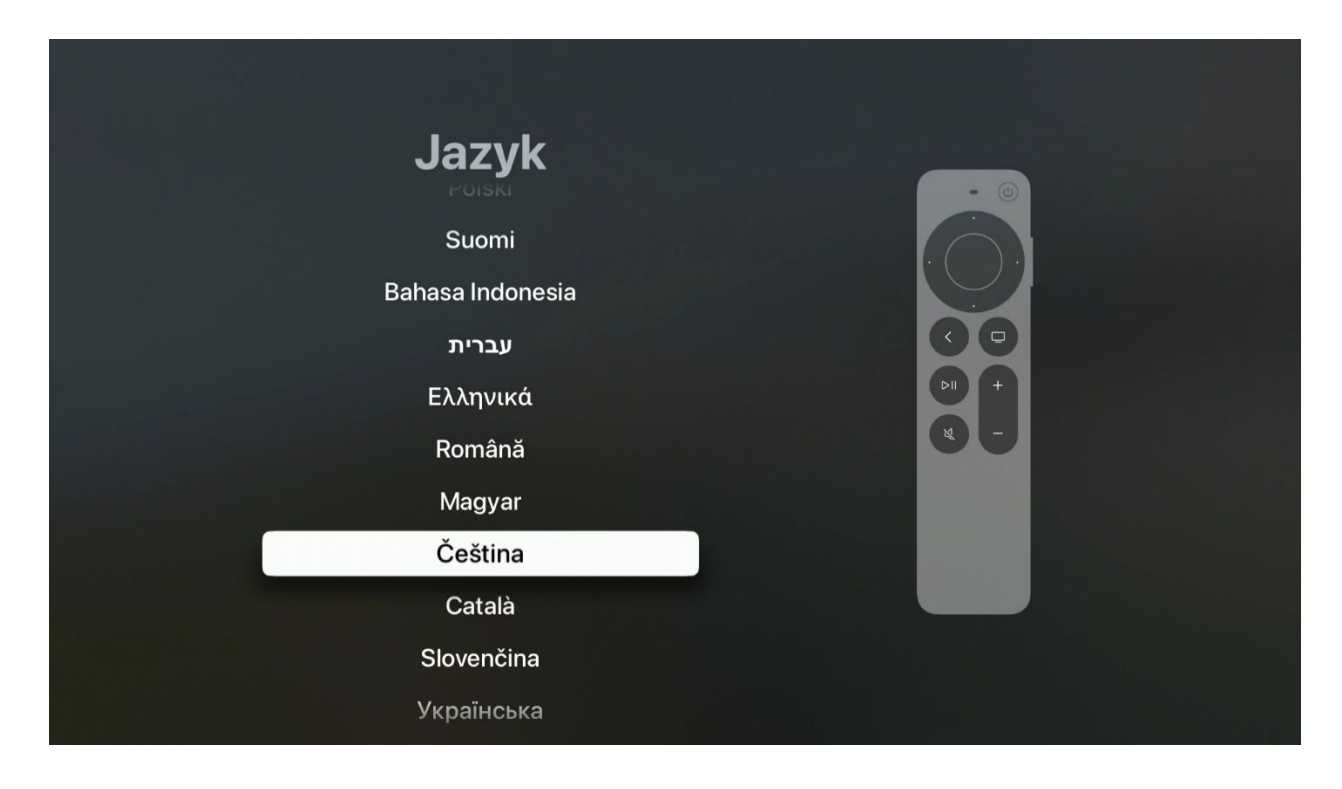

V následujících krocích jsou další nastavení, které zařízení požaduje. Těmi jsou oblast, ve které službu používáte, dále informace o soukromí a osobních datech, formátu TV obrazovky a možnosti nastavení přes mobilní telefon nebo ručně v zařízení.

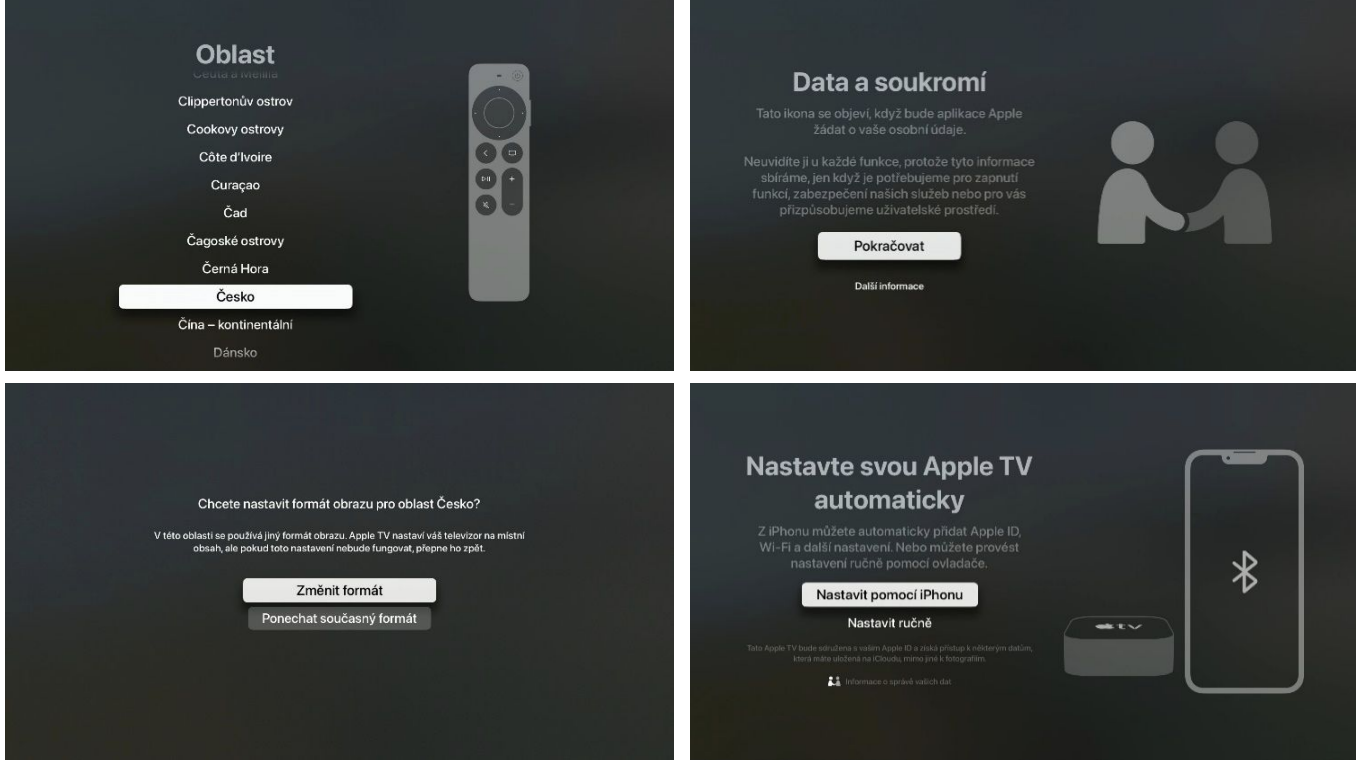

Obrazovka nastavení Apple TV pomocí mobilního telefonu

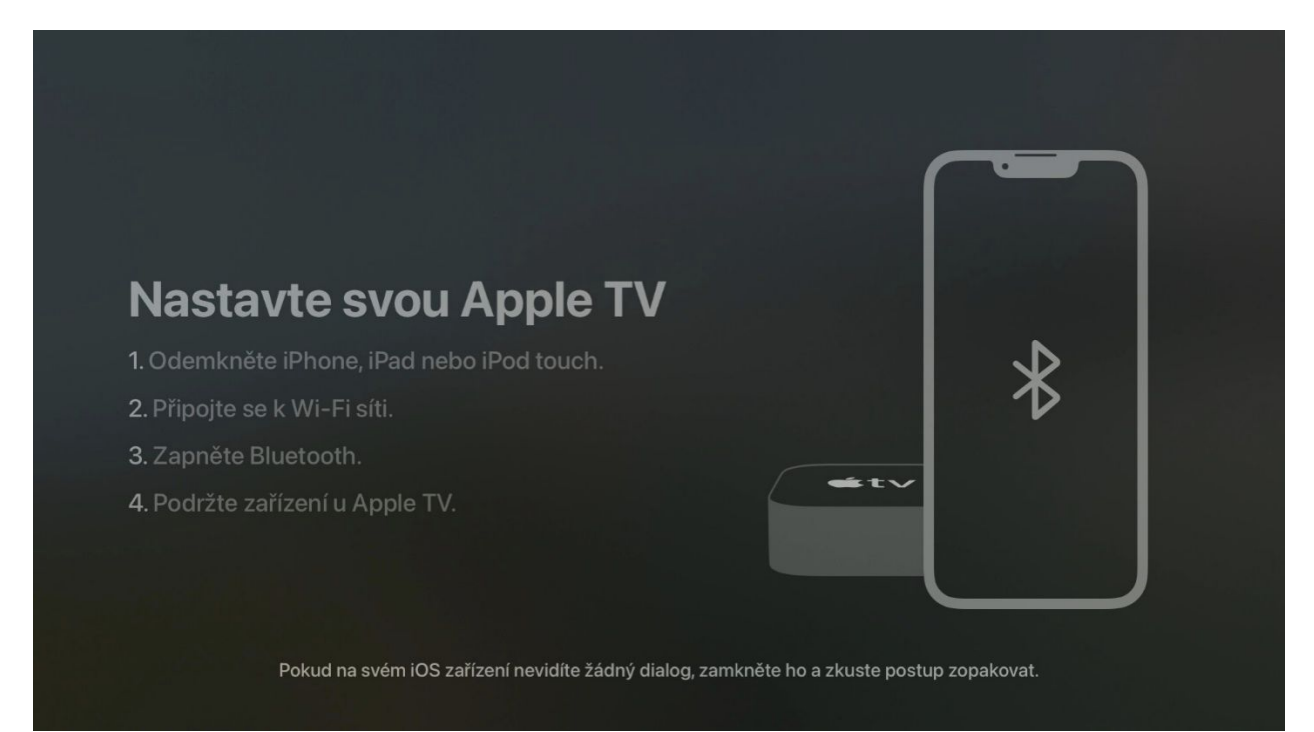

#### **3. Ruční nastavení Apple TV**

V případě, že nemáte Apple TV připojenou ethernet kabelem k modemu, ale chcete využít připojení přes Wi-Fi, tak pokračujte podle následujících obrazovek. V opačném případě přejděte na bod č. 4.

Vyberte si název vaší Wi-Fi sítě, ke které chcete vaši Apple TV připojit. Výběr potvrďte kruhovým tlačítkem na ovladači.

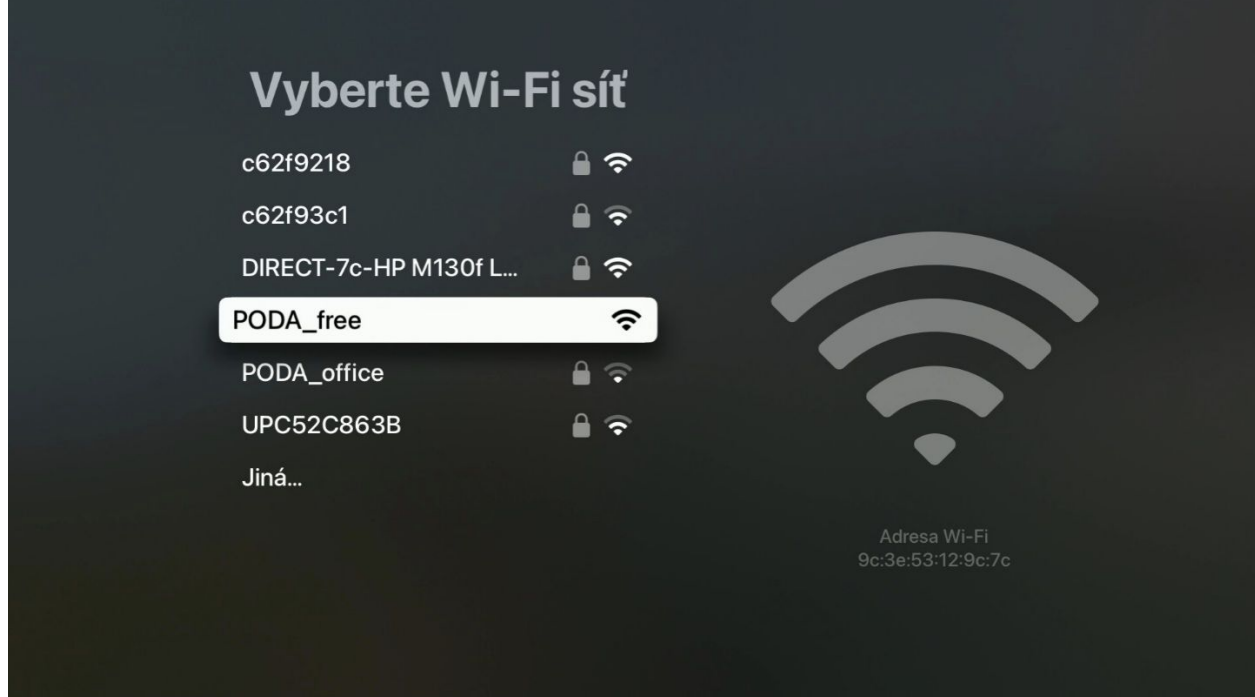

V případě zabezpečené Wi-Fi budete vyzváni k zadání hesla. Vložte heslo k vaší Wi-Fi a pokračujte stisknutím kruhového tlačítka.

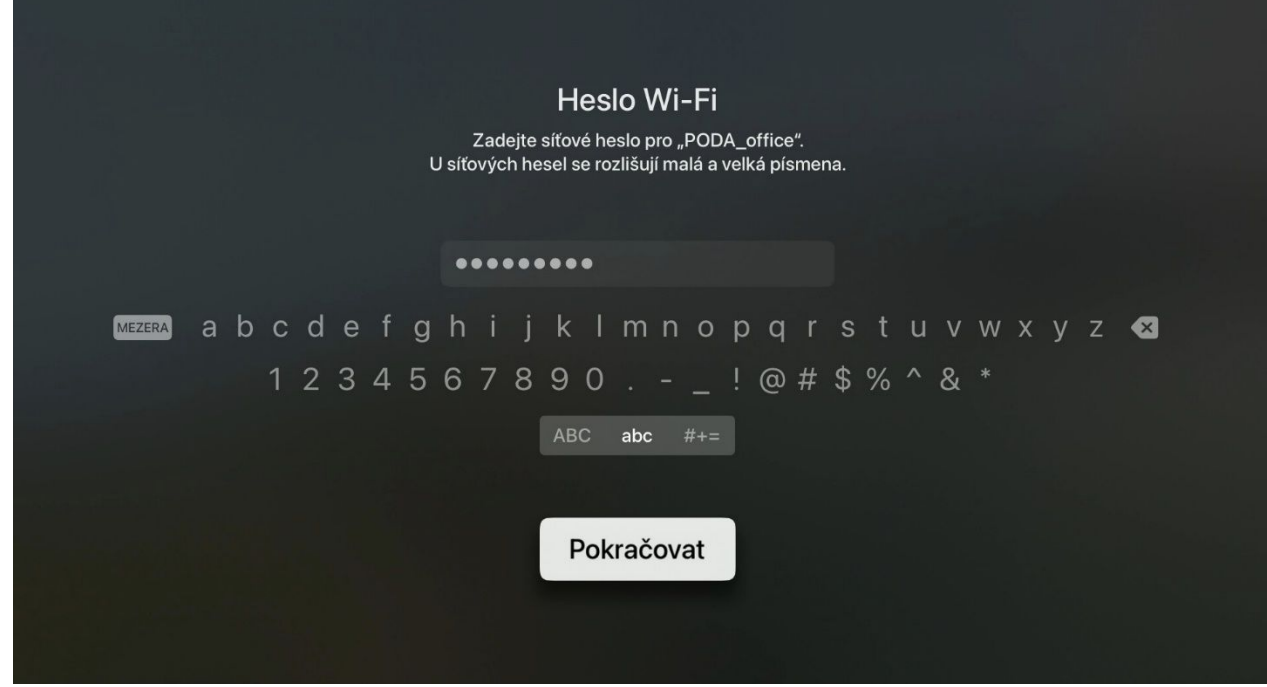

Další postup je stejný pro obě verze připojení (Wi-Fi/ethernet kabelem).

#### **4. Přihlášení ke službám Apple ID**

Aby bylo možné vaši Apple TV využít naplno a stáhnout aplikaci PODA.tv, musíte se přihlásit ke službám Apple. V případě, že ještě nemáte svůj vlastní účet Apple ID, je vhodné si ho před pokračování vytvořit na těchto stránkách

**<https://support.apple.com/cs-cz/apple-id>**. K jeho založení je lepší použít PC nebo telefon. Po založení Apple ID pokračujte zadáním Apple ID do zařízení.

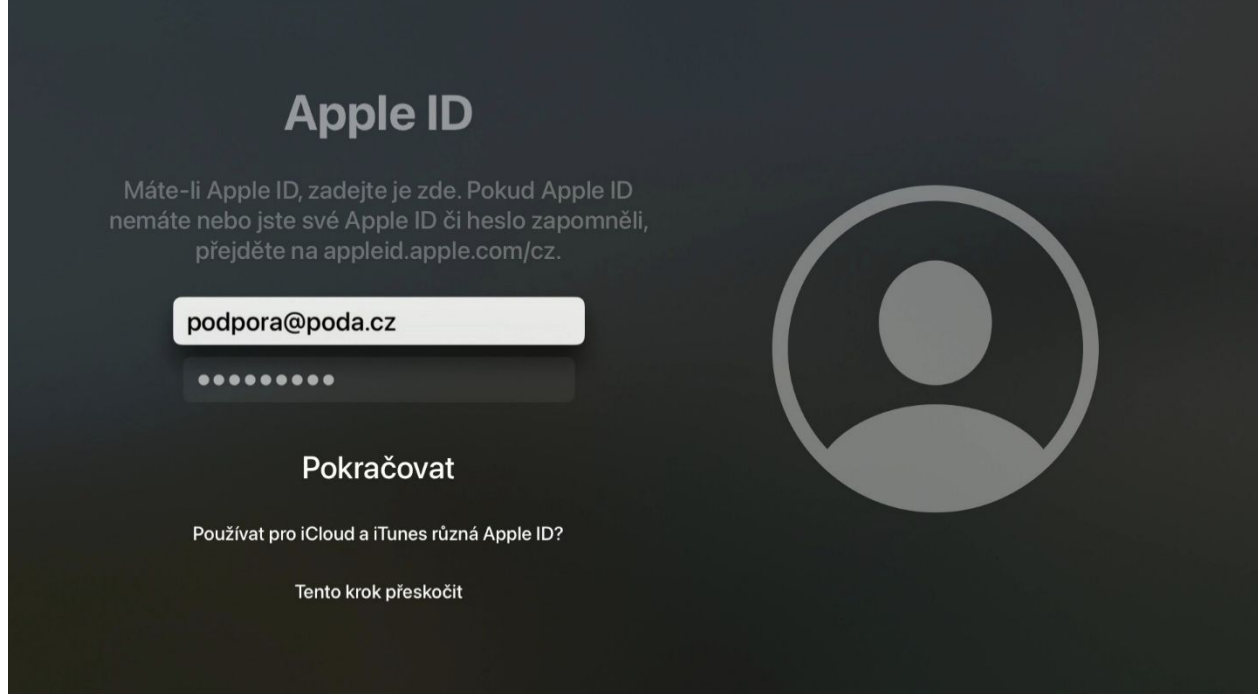

Vyplňte přihlašovací údaje k vašemu Apple ID.

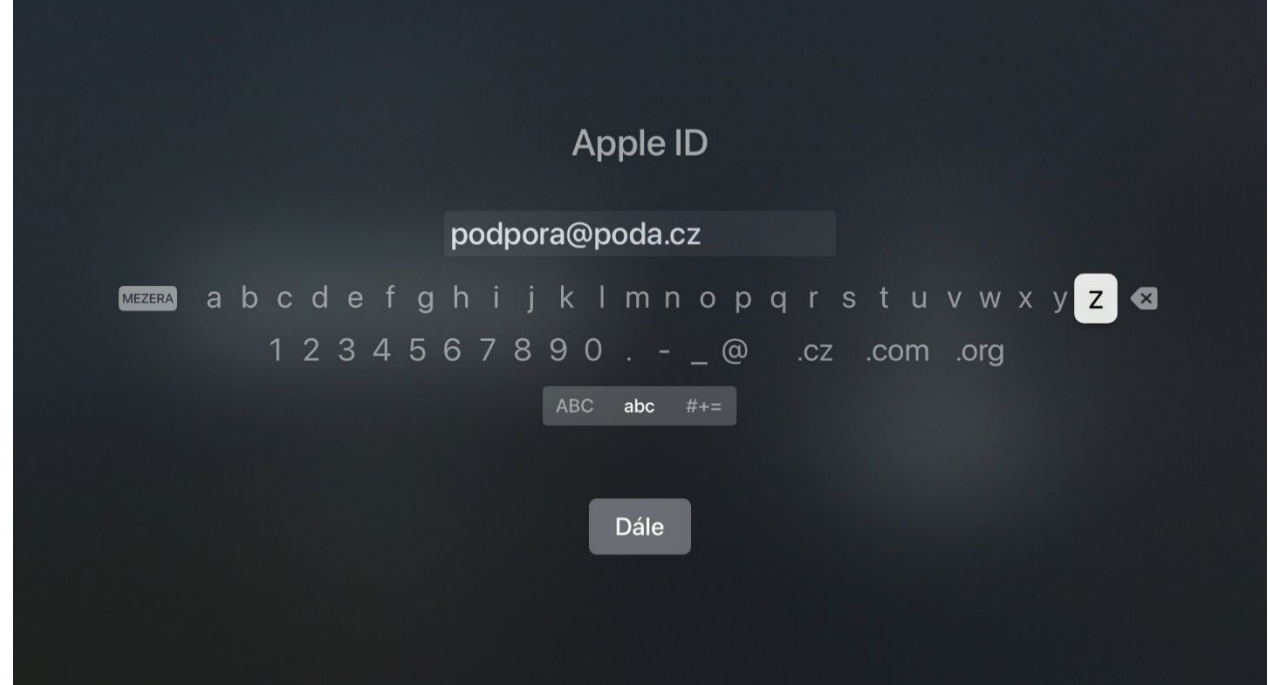

Následně budete vyzvání pro zadání potvrzovacího kódu, který je odeslán na připojený mobilní telefon.

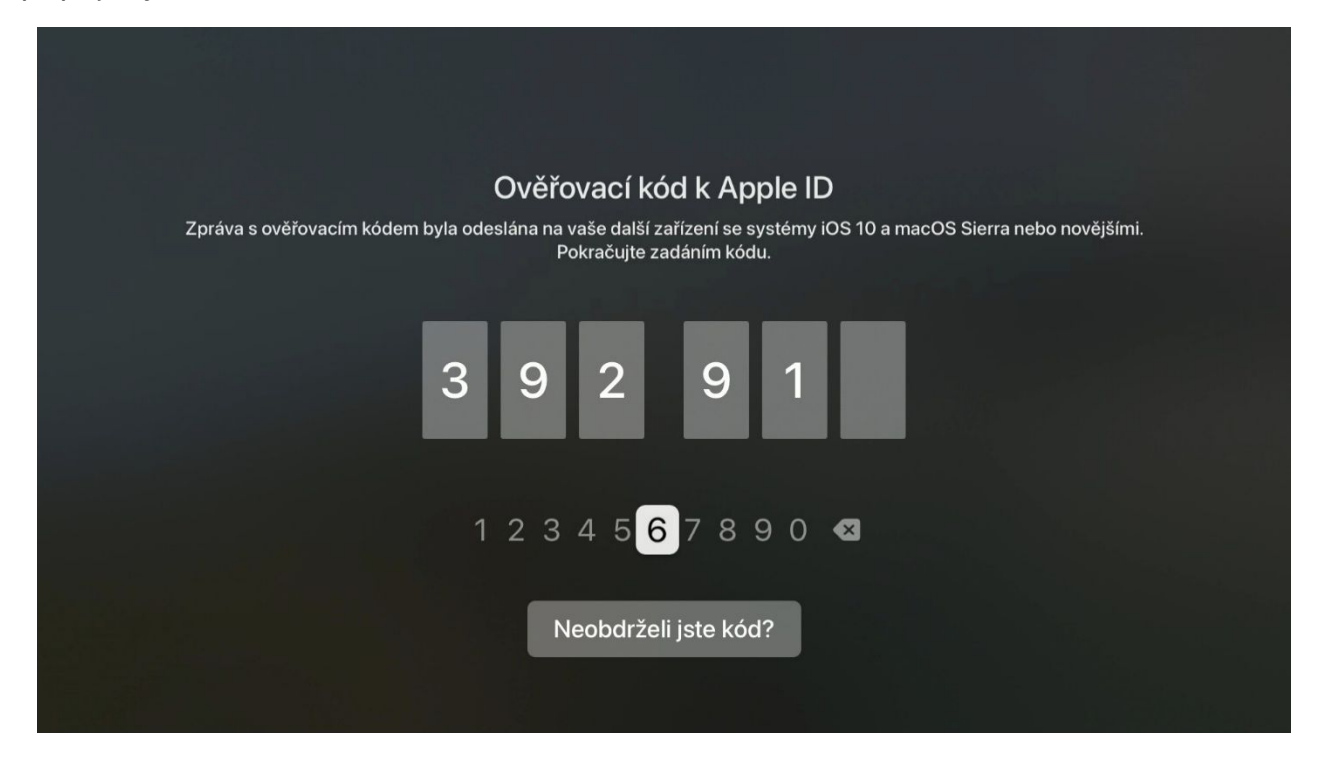

Pro využití služeb Apple odsouhlaste Podmínky a ujednání tlačítkem **Přijmout**.

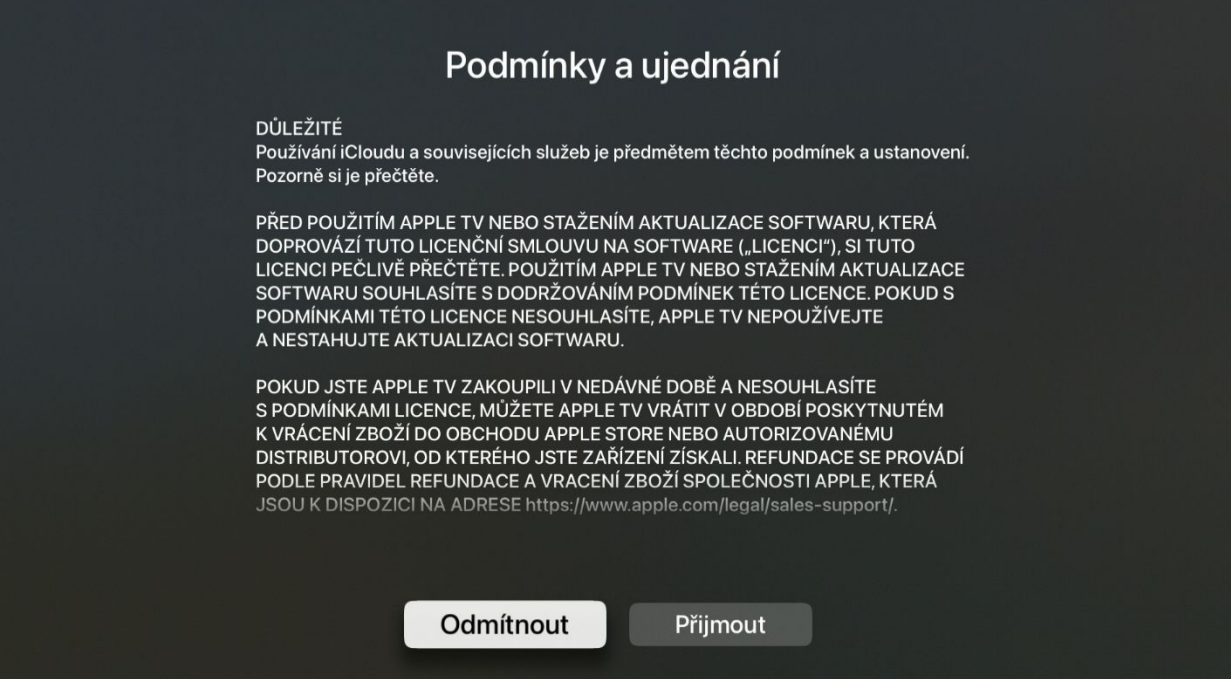

V následujících krocích můžete souhlasit či nesouhlasit s dalšími požadavky od Apple. Je pouze na vás, jak se rozhodnete.

Dále můžete zvolit umístění zařízení nebo tapetu spořiče.

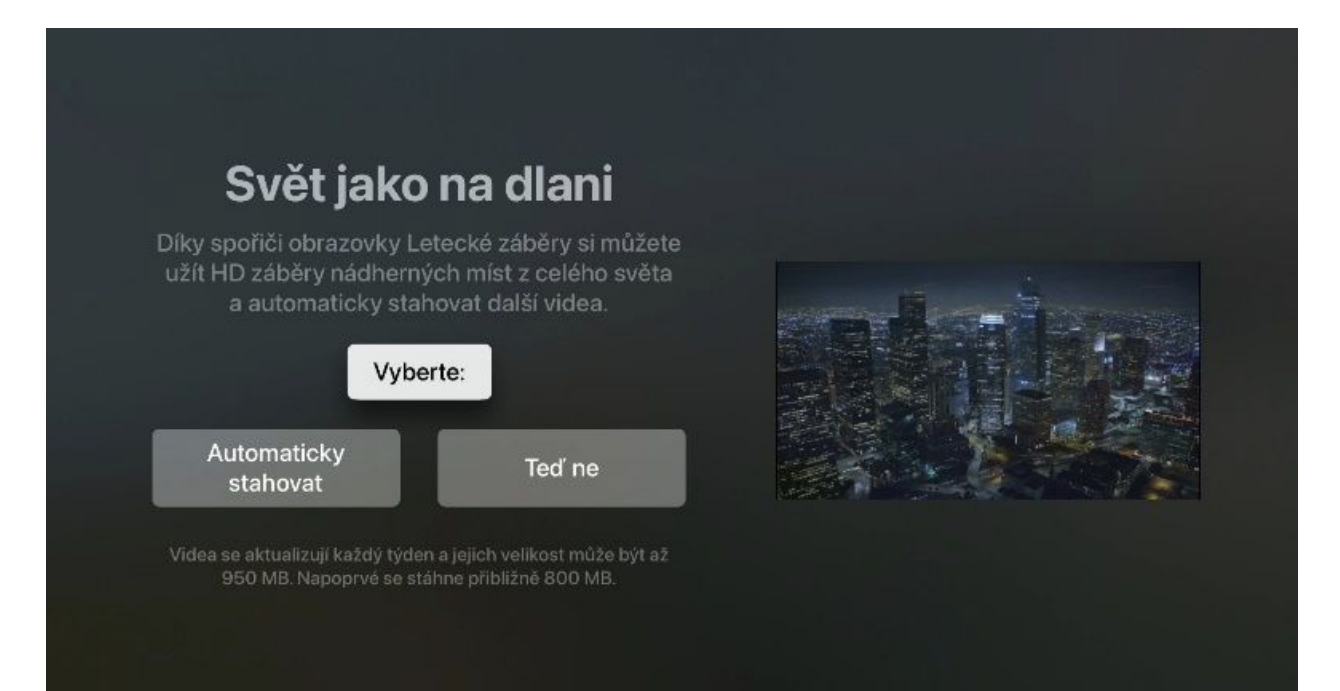

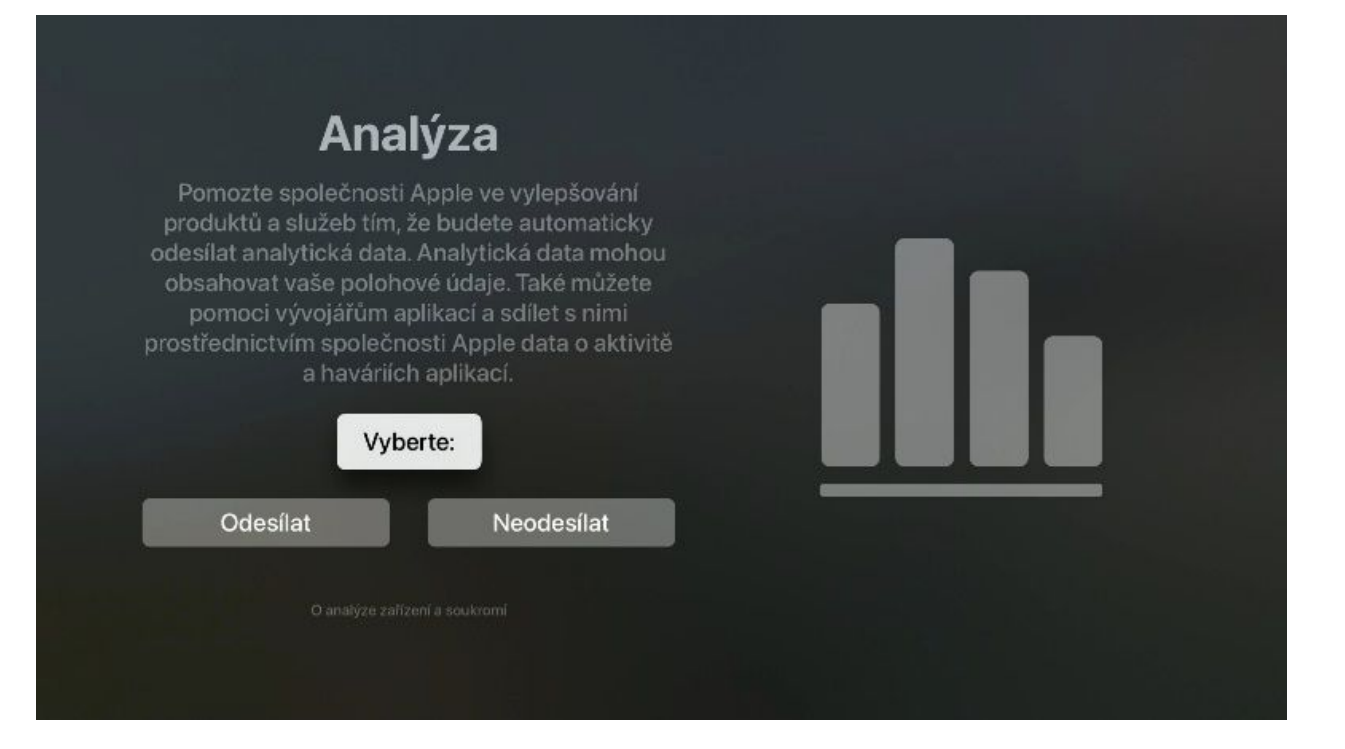

A na závěr je nutné potvrdit podmínky a ujednání.

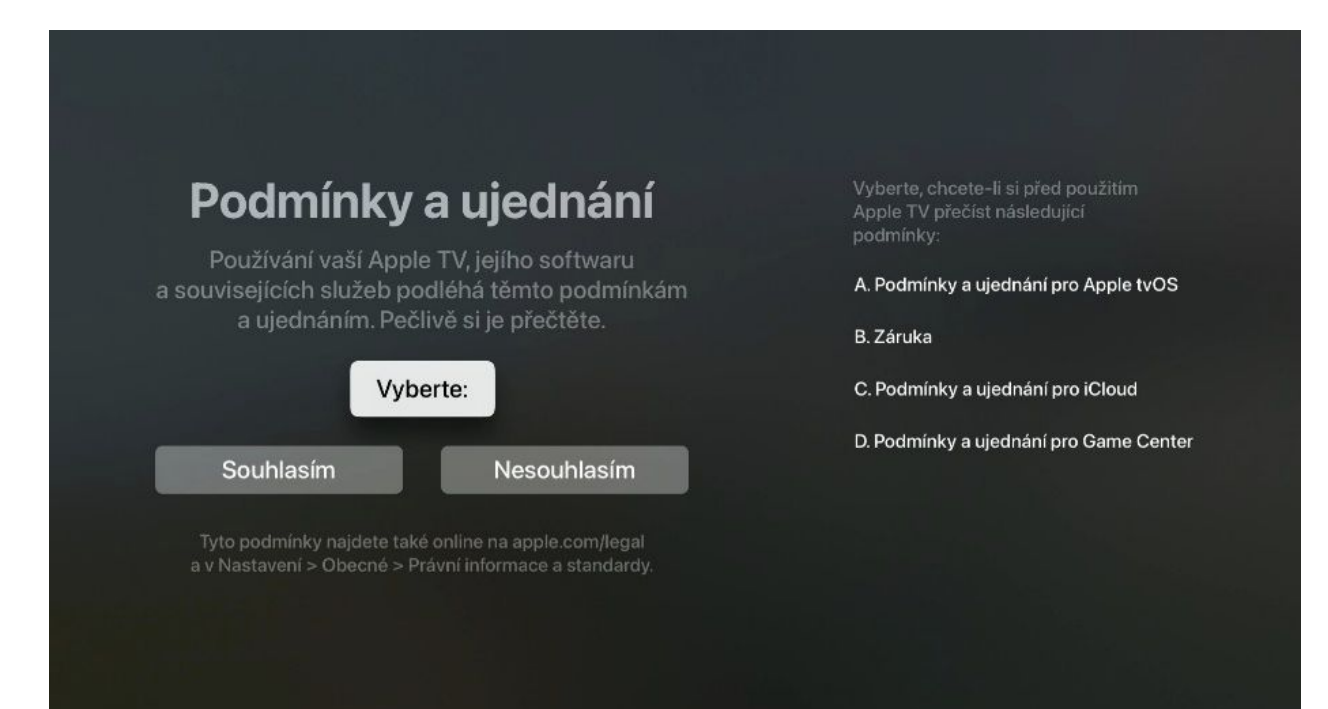

#### **5. Stažení aplikace PODA.tv**

Po spuštění Apple TV se zobrazí tato úvodní obrazovka.

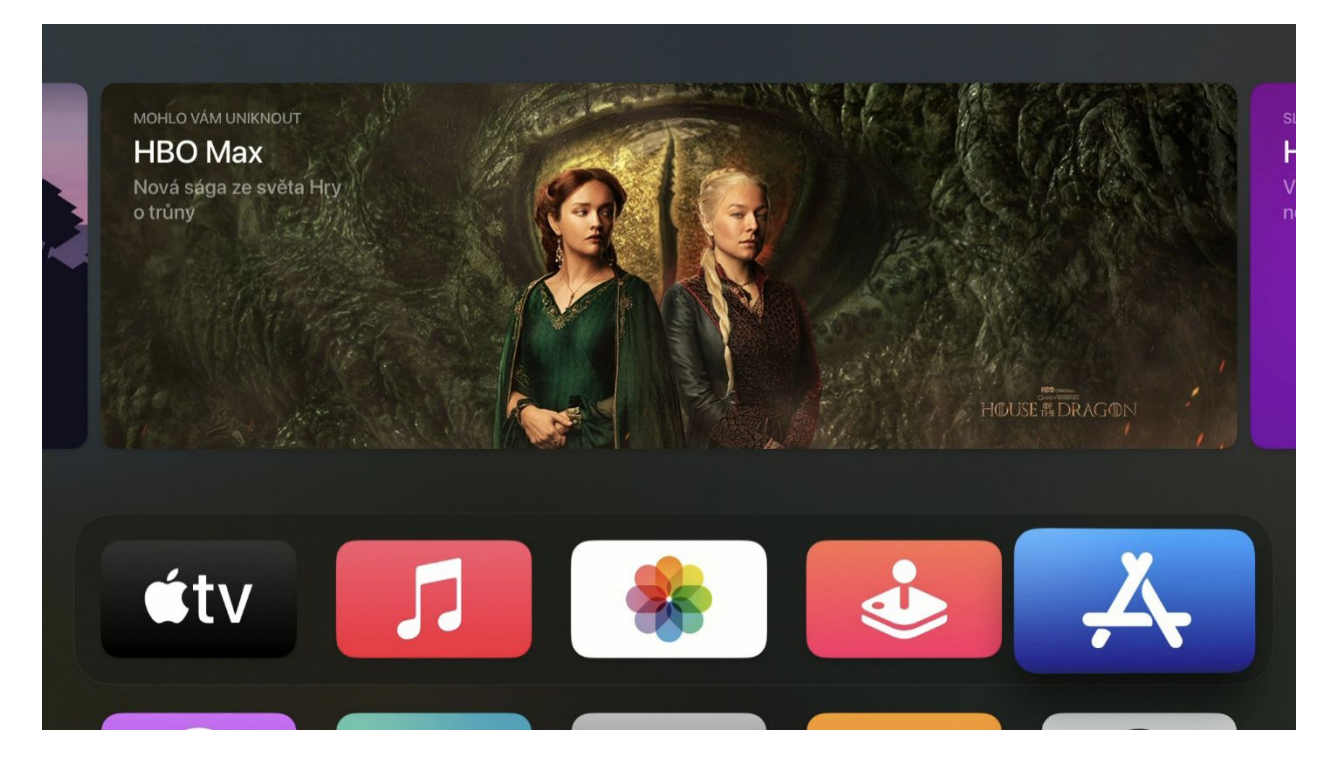

Zvolte aplikaci **App Store** a pomocí lupy zadejte název aplikace PODA.tv (již po zadání 3 znaků by se měla zobrazit aplikace PODA.tv).

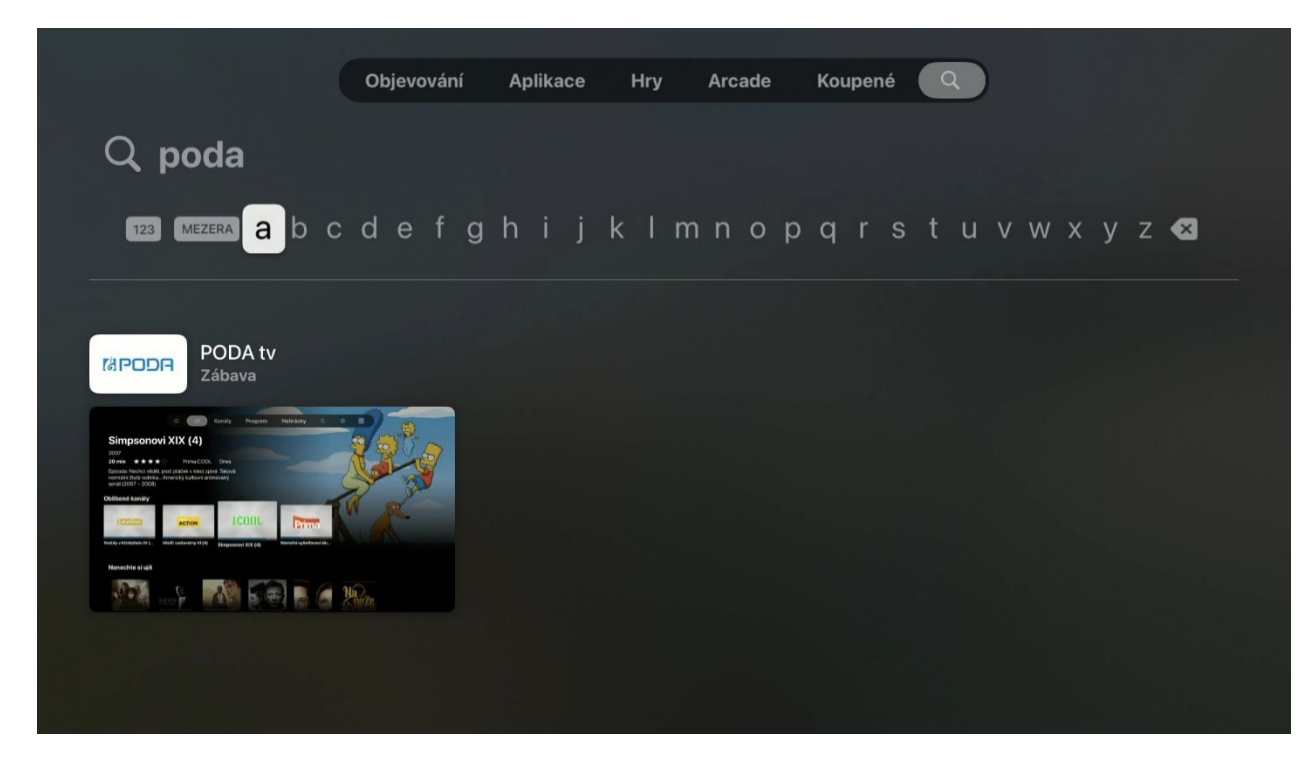

Následně klikněte na tlačítko **Získat**, případně ikonku mráčku, pokud jste již někdy aplikaci PODA.tv instalovali pod stejným Apple ID. Následně dojde k instalaci aplikace.

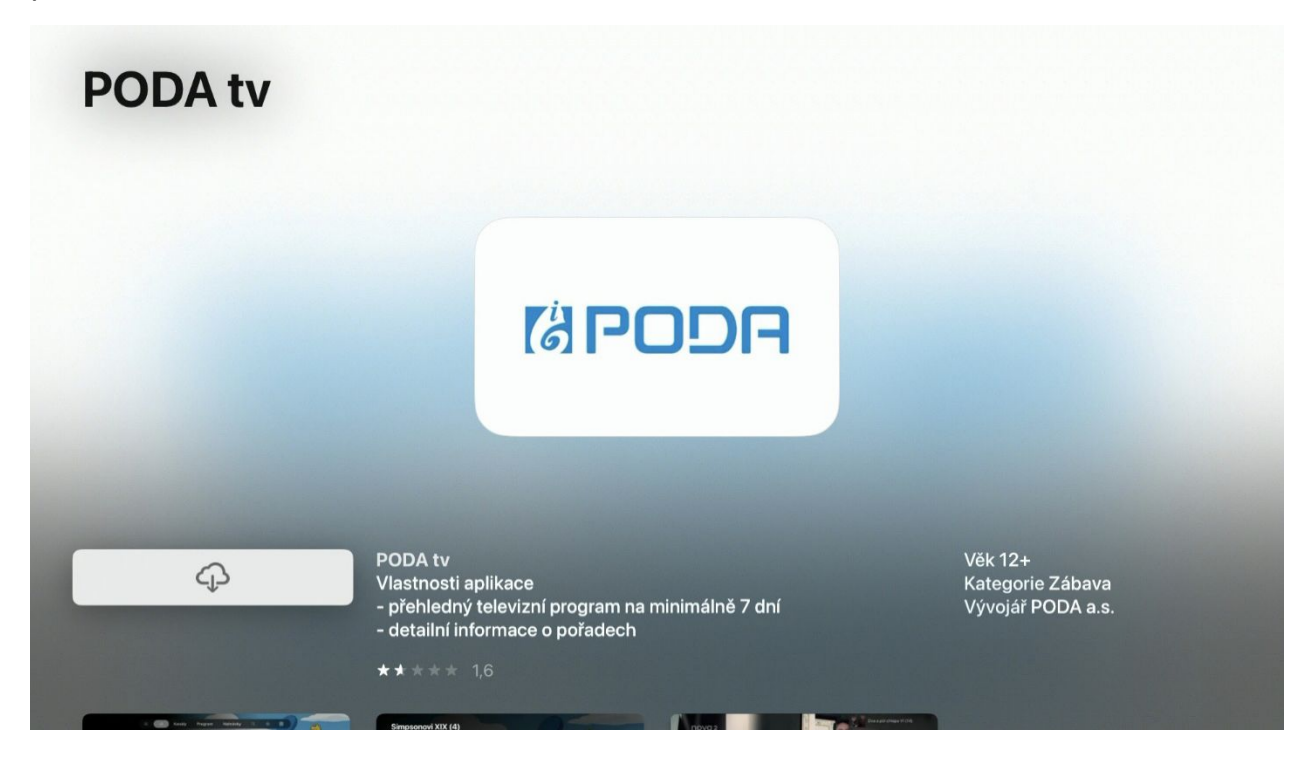

Aplikace PODA.tv se objeví jako dlaždice na úvodní obrazovce zařízení.

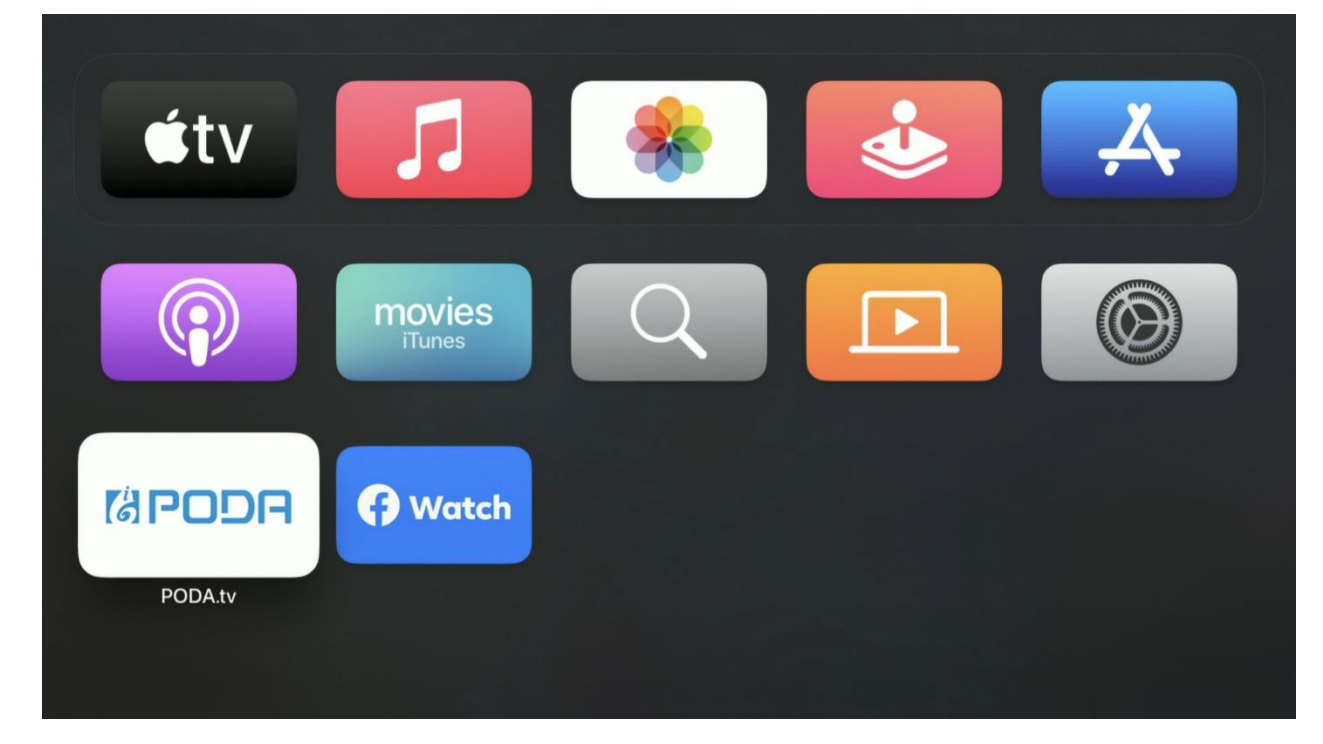

# **6. Úvodní párování aplikace PODA.tv**

Po prvním spuštění budete vyzvání k přihlášení do aplikace PODA.tv.

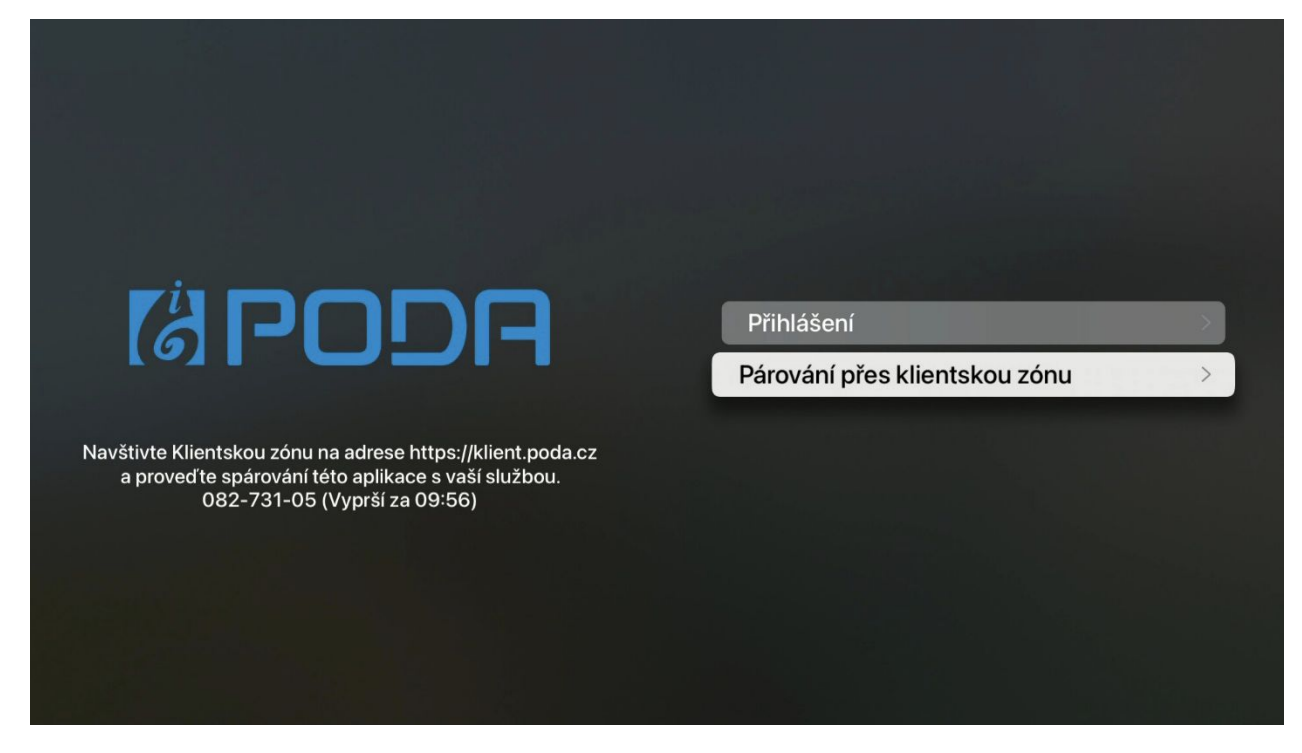

Stisknutím tlačítka **Párování přes klientskou zónu** se se zobrazí párovací kód, který zadejte v sekci PODA net.TV v klientské zóně

Do Klientské zóny PODA (**<https://klient.poda.cz/>**) se přihlaste pomocí svého Klientského čísla a hesla.

V sekci **Televizní služby** > **PODA net.TV** se zobrazí stránka s nabídkou párování zařízení. Na stránce je také vidět počet zařízení, která můžete využít.

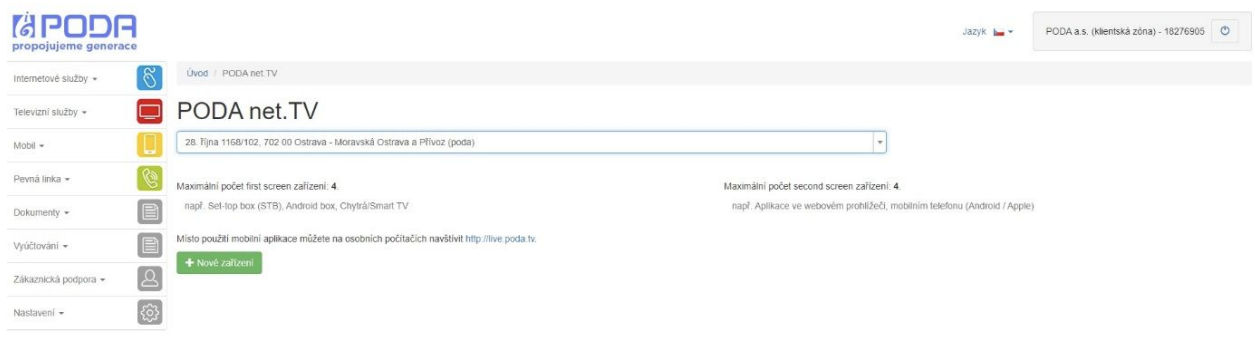

Po stisknutí tlačítka **+ Nové zařízení** se zobrazí formulář pro zadání párovacího kódu

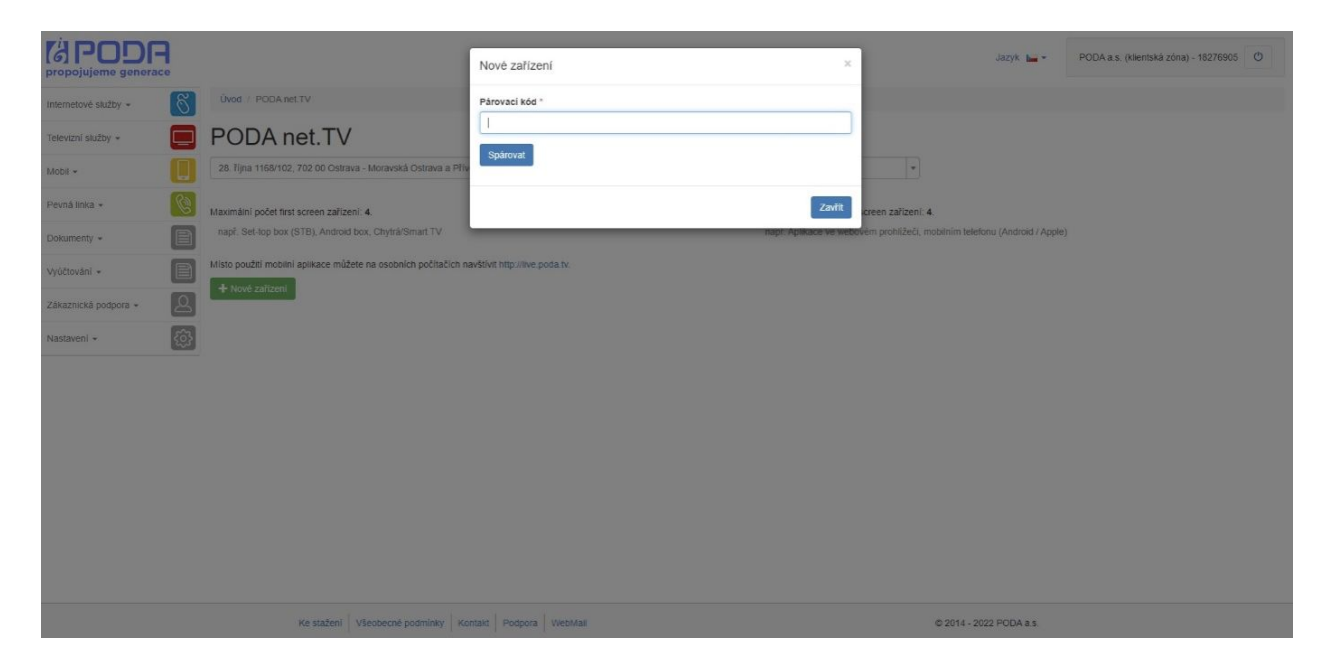

Vepište párovací kód a potvrďte tlačítkem **Spárovat**.

Na obrazovce se objeví zpráva o úspěšném spárování zařízení. Pokud se nepodařilo zařízení spárovat, opakujte postup nebo kontaktujte Zákaznickou linku na tel. **730 430 430.**

Nově přidané zařízení se objeví v seznamu spárovaných. Stisknutím ikony koše můžete zařízení odebrat.

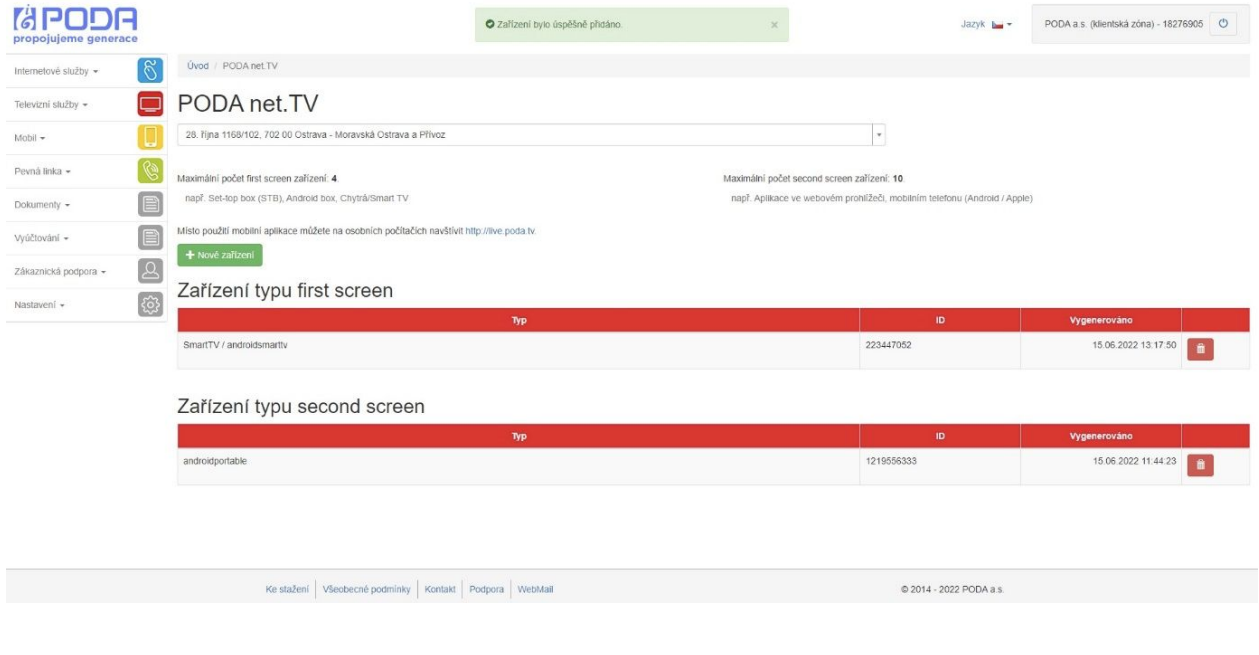

Po úspěšném spárování zařízení se v aplikaci zobrazí obrazovka s volbou profilu. Teď stačí potvrdit již vytvořený profil, případně máte možnost vytvořit profil s vlastním řazením programů.

Po výběru profilu se služba PODA.tv spustí v aplikaci **PODA.tv**.

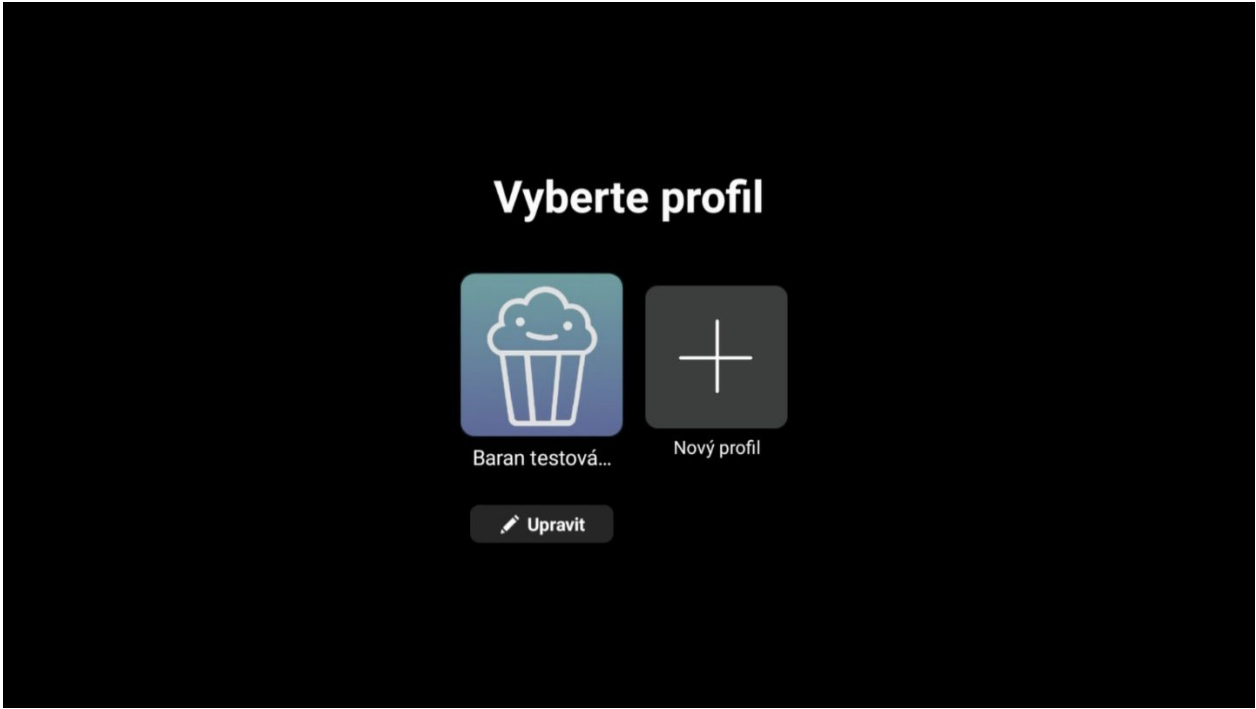

#### **7. Ovládání aplikace PODA.tv**

Po spuštění aplikace se vám zobrazí hlavní záložka **Domů**, kde vidíte poslední zhlédnuté pořady, oblíbené TV stanice nebo volbu pořadů dle oblíbeného žánru. V sekci se pohybujte pomocí středového tlačítka na dálkovém ovladači.

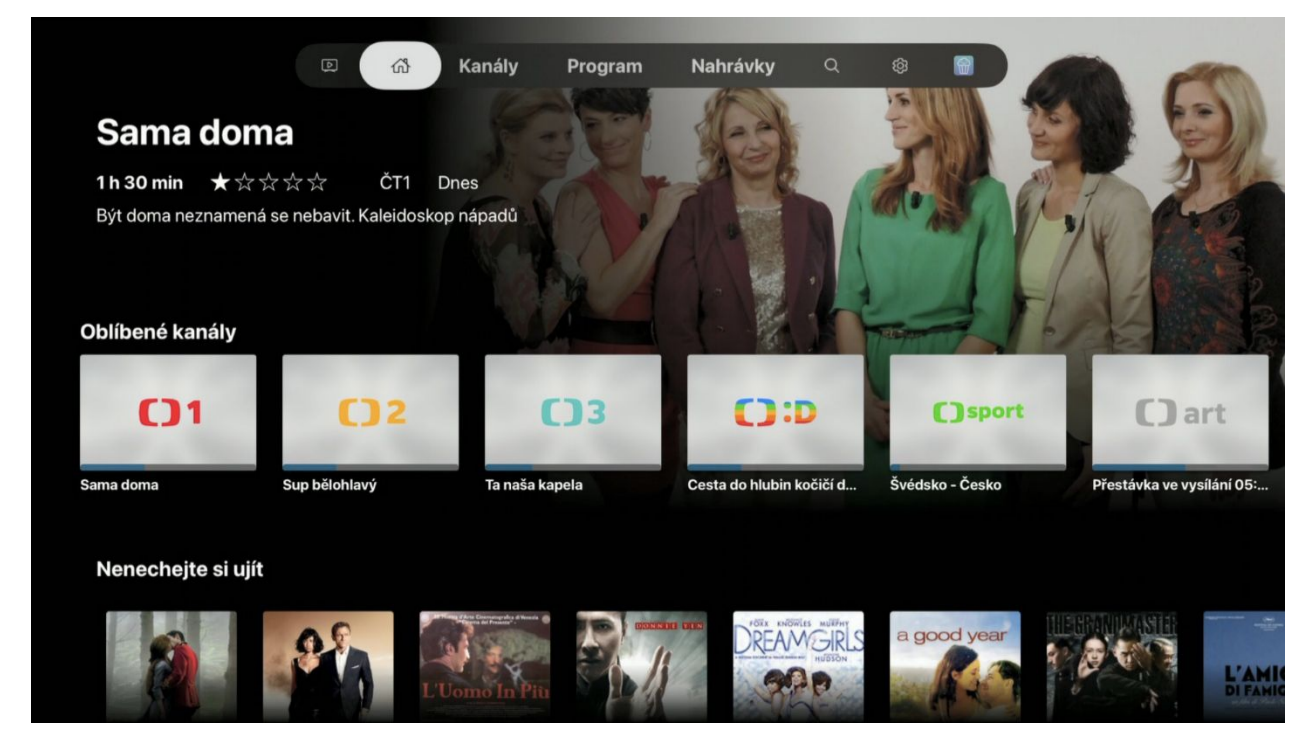

Hlavní menu je zobrazeno v horní části aplikace a pohybujete se po něm šipkami u kruhového tlačítka.

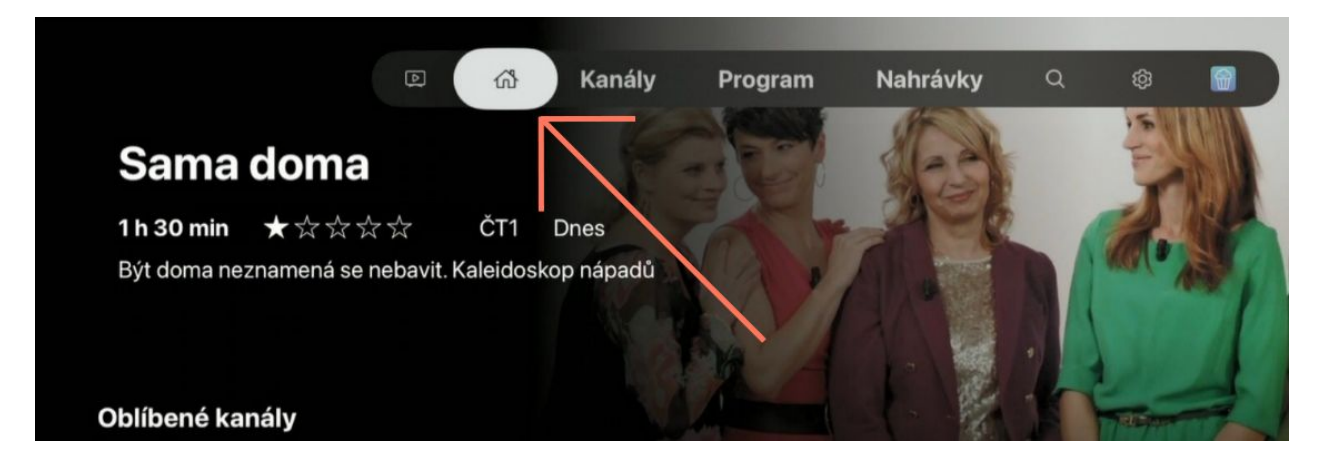

Jednotlivé sekce v **Menu**:

- **Hledat** hlavní obrazovka aplikace, která se Vám zobrazí po spuštění
- **● Kanály** rychlý seznam TV stanic

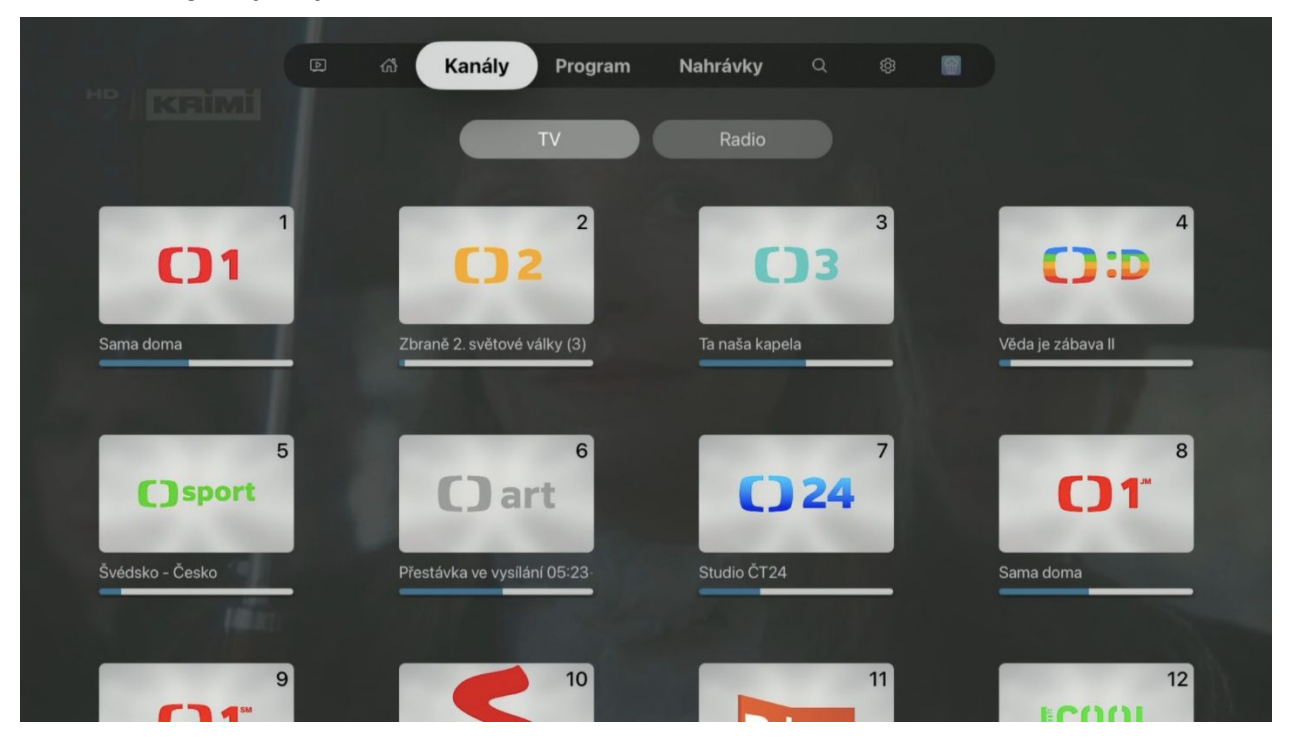

● **TV Program** - elektronický průvodce EPG. Více v sekci EPG.

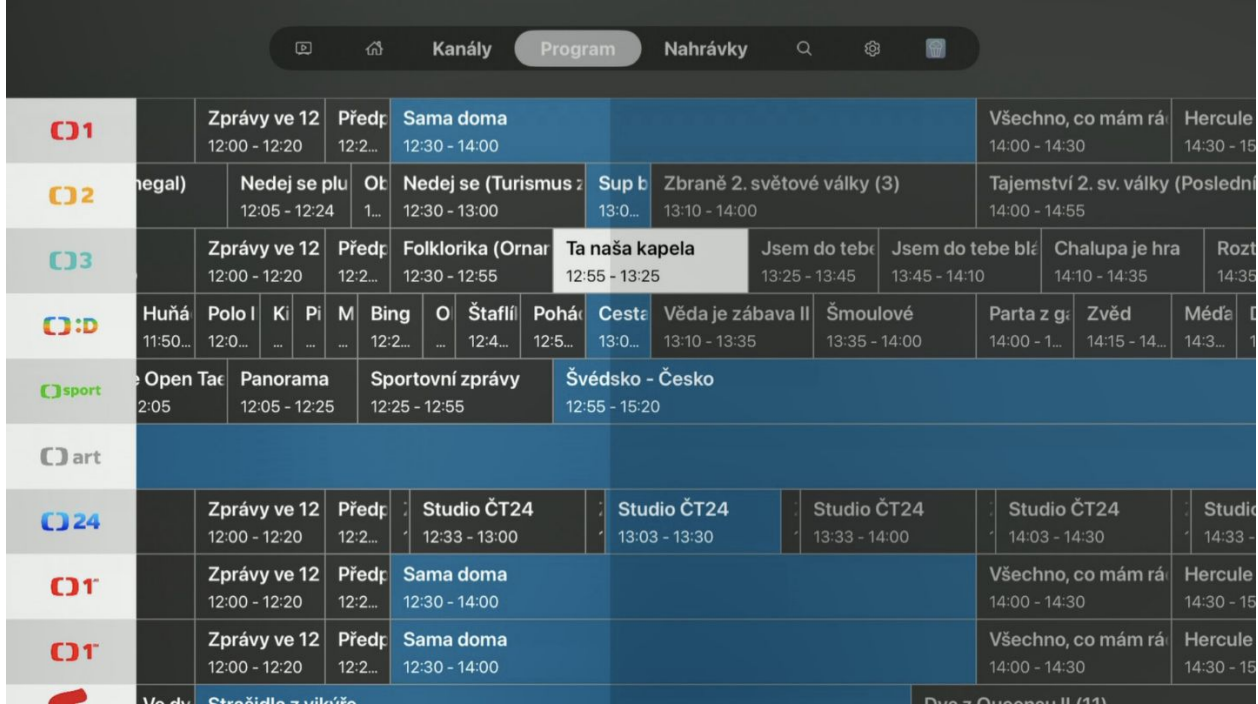

Nahrávky - sekce, kde jsou uloženy nahrávky, které jste si sami zaznamenali.

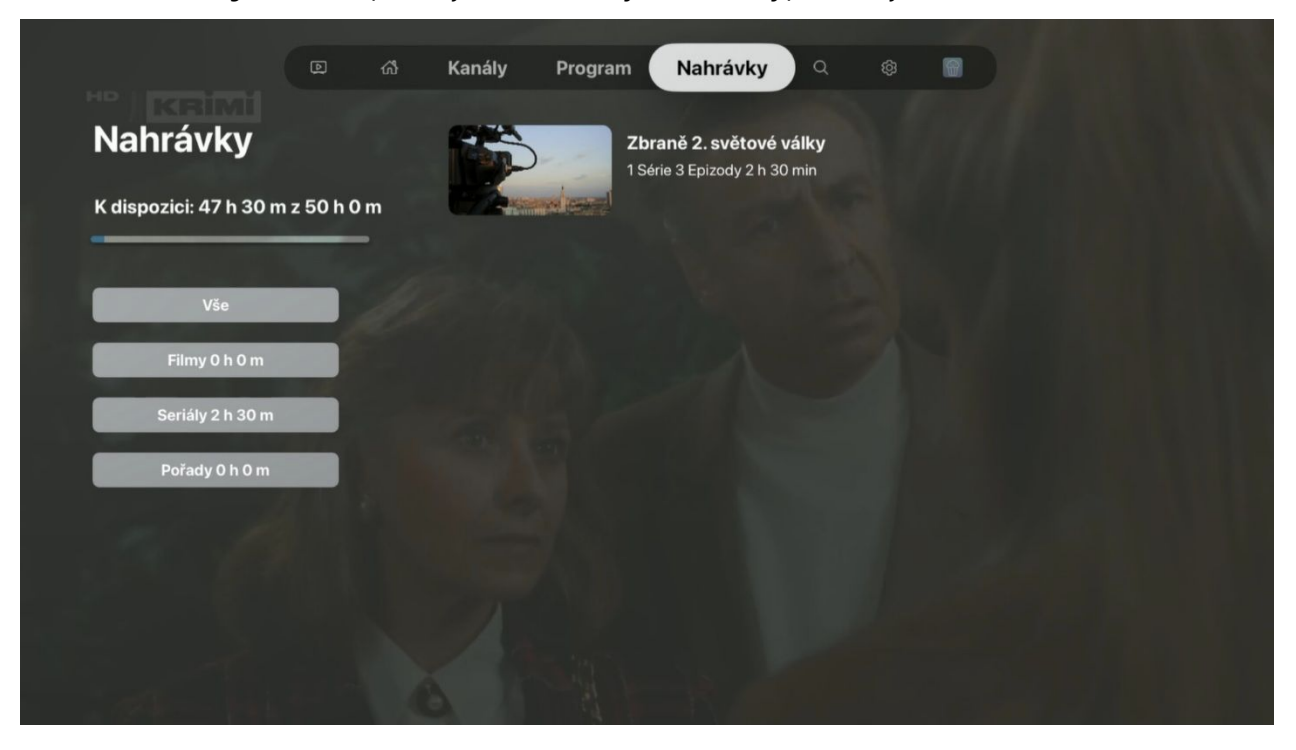

**Hledat (ikonka lupy)** – umožňuje vyhledávání TV stanic, případně TV pořadu podle jeho názvu.

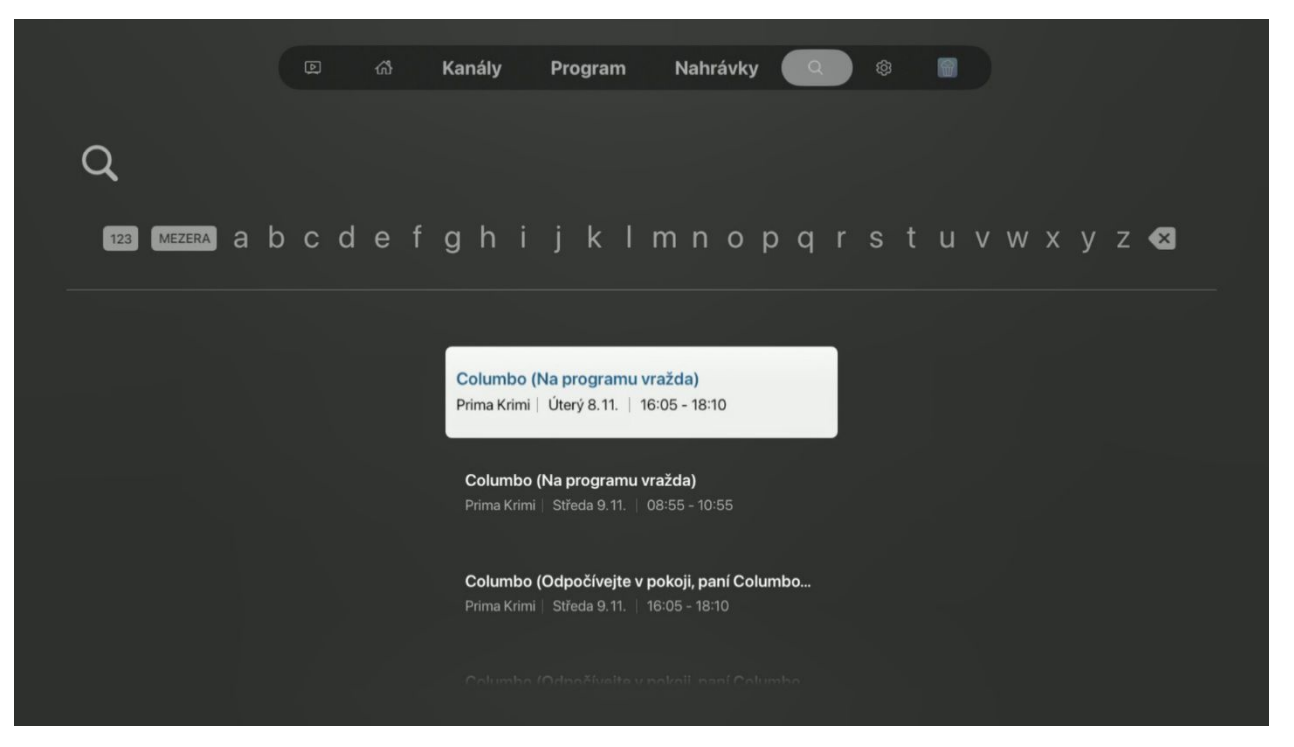

● **Nastavení** – umožňuje nastavení kvality streamu, odhlášení z aplikace a možnost nastavení zobrazení všech programů nebo pouze aktivních TV stanic. Dále je zde dostupná informace o verzi aplikace.

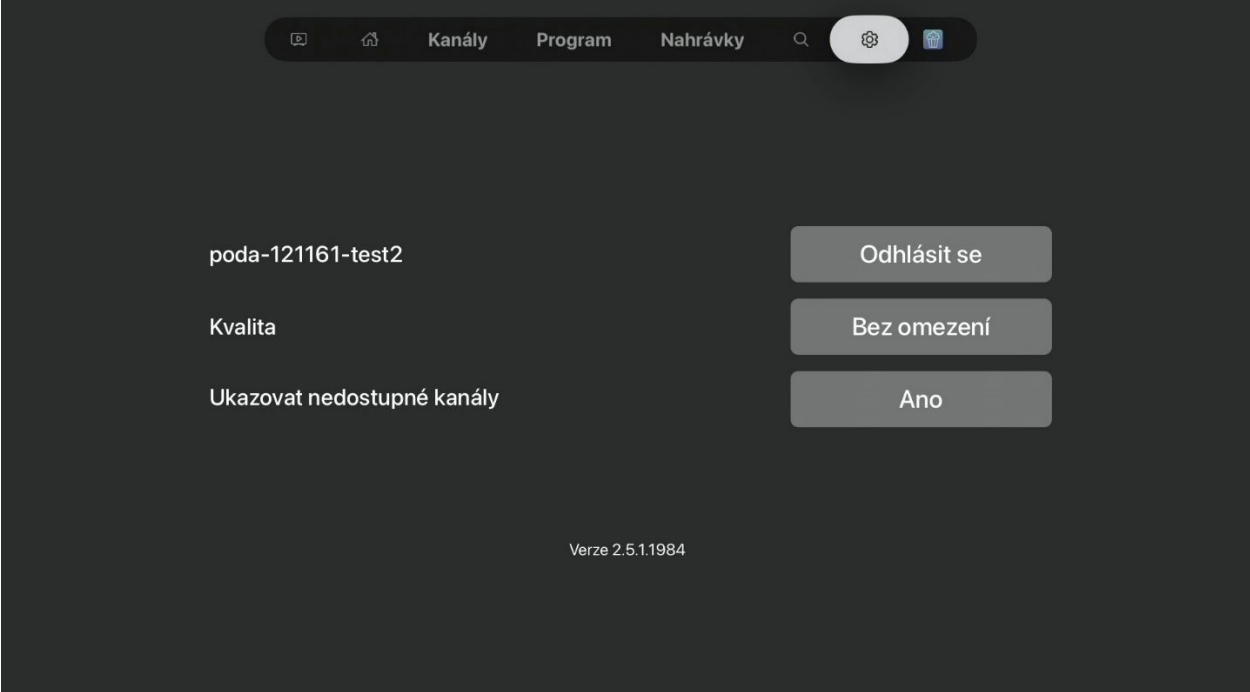

#### **8. Přehrávání pořadů na PODA.tv**

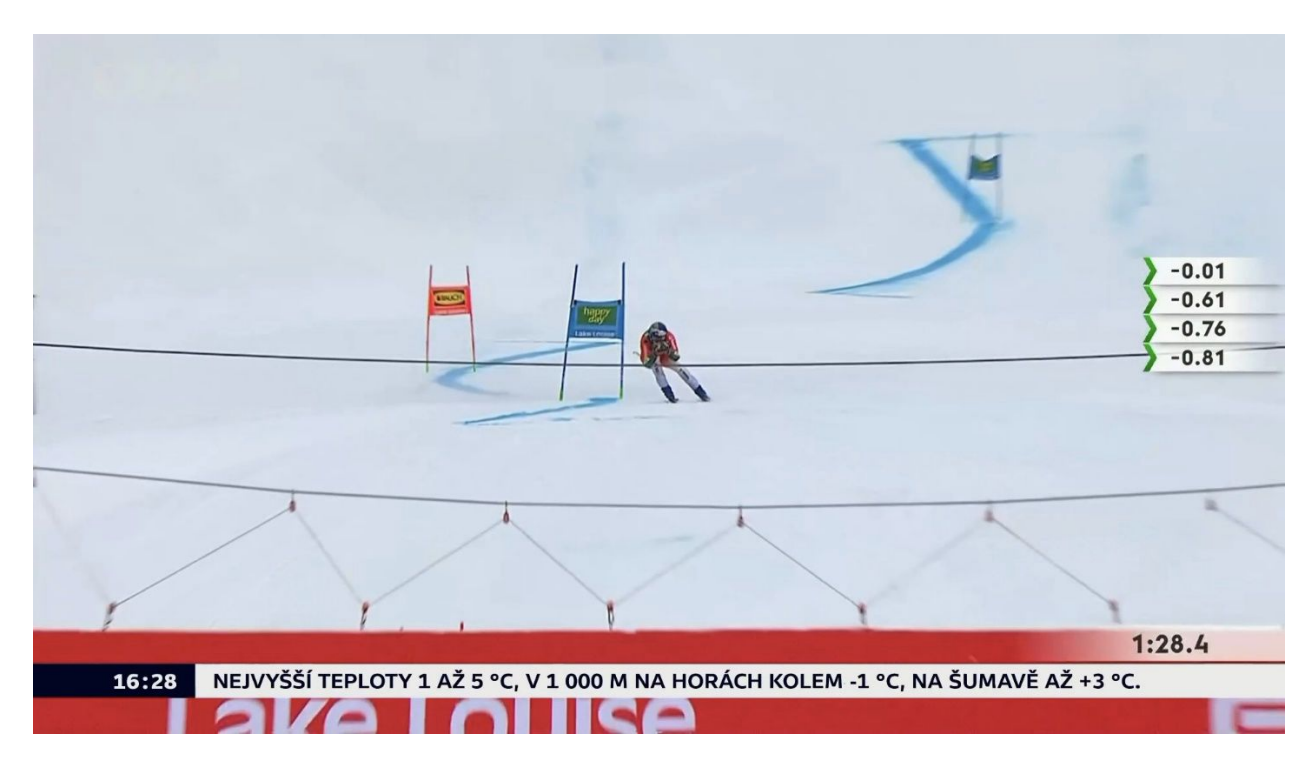

Stisknutím tlačítek vlevo či vpravo na kruhovém tlačítku aktivujete časovou osu, kde posouváte vysílání po časové ose do místa, které preferujete. Jedno stisknutí je posun o 10 s. Stisknutím tlačítka play/pauza na dálkovém ovladači můžete pozastavit přehrávání pořadu.

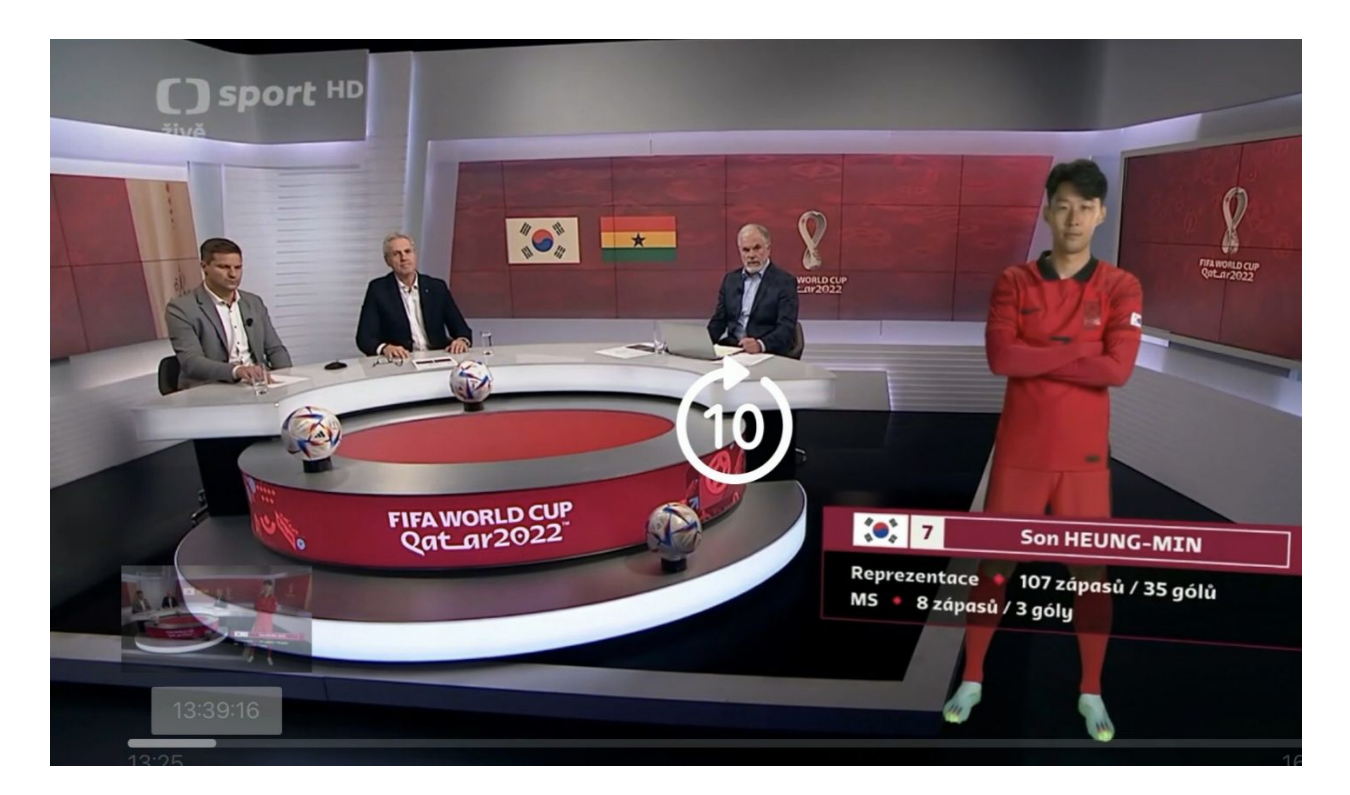

Stisknutím tlačítka zpět (šipka vlevo) se dostanete na informace o pořadu. Tam naleznete i možnosti nahrání pořadu (v případě seriálu nahrávání epizod), epizody a podrobnější informace o pořadu.

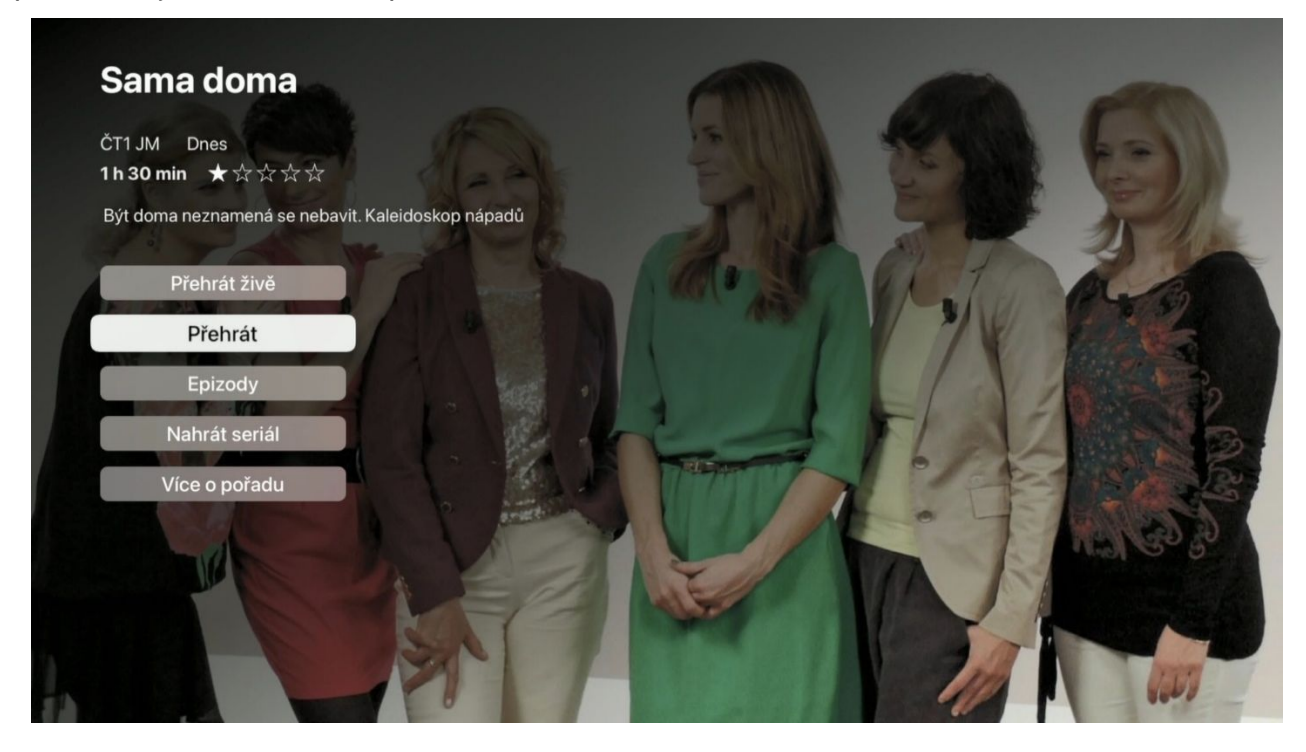

Přejetím shora dolů po dotykové ploše kruhového tlačítka můžete vyvolat menu nastavení přehrávaného pořadu. Máte zde možnost zapnutí titulků, volbu jazykové stopy a informace o přehrávaném pořadu.

![](_page_20_Picture_3.jpeg)

Přejetím po dotykové ploše kruhového tlačítka zleva doprava na dálkovém ovladači se dostanete do sekce rychlé volby TV stanic.

![](_page_21_Picture_1.jpeg)

Přejetím po dotykové ploše kruhového tlačítka zprava doleva na dálkovém ovladači se dostanete do sekce volby pořadů na zvolené TV stanici.

![](_page_21_Picture_3.jpeg)

# **9. Využití průvodce EPG**

Elektronický programový průvodce (Electronic Programme Guide / **EPG**) slouží k přehlednému zobrazení vysílání jednotlivých TV stanic. Posunem doleva a doprava se můžete pohybovat po časové ose

![](_page_22_Picture_45.jpeg)

Jakmile si najdete požadovaný pořad, stiskněte kruhové tlačítko, kde máte další možnosti, co lze s daným TV pořadem provést. Máte zde možnost přehrát, v případě rozsledovaného pořadu si jej pustit od začátku, dále můžete pořad nahrát, případně zobrazit další epizody v případě seriálu, či opakovaného pořadu. Máte zde i možnost podrobných informací o pořadu.

![](_page_22_Picture_4.jpeg)

Výběr epizod zvoleného pořadu a možnosti využití po stlačení středového tlačítka.

![](_page_23_Figure_1.jpeg)